## **MUTOH**

# ソフトウエア インストールガイド INSTALLATION GUIDE

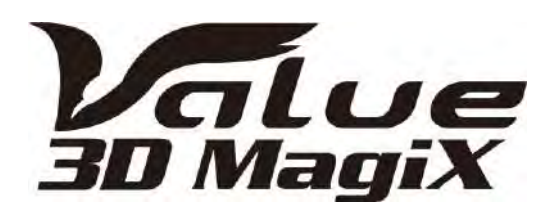

このマニュアルは、武藤工業製デスクトップ 3D プリンタ、 Value 3D MagiX 用のソフトウエアインストールガイドです。

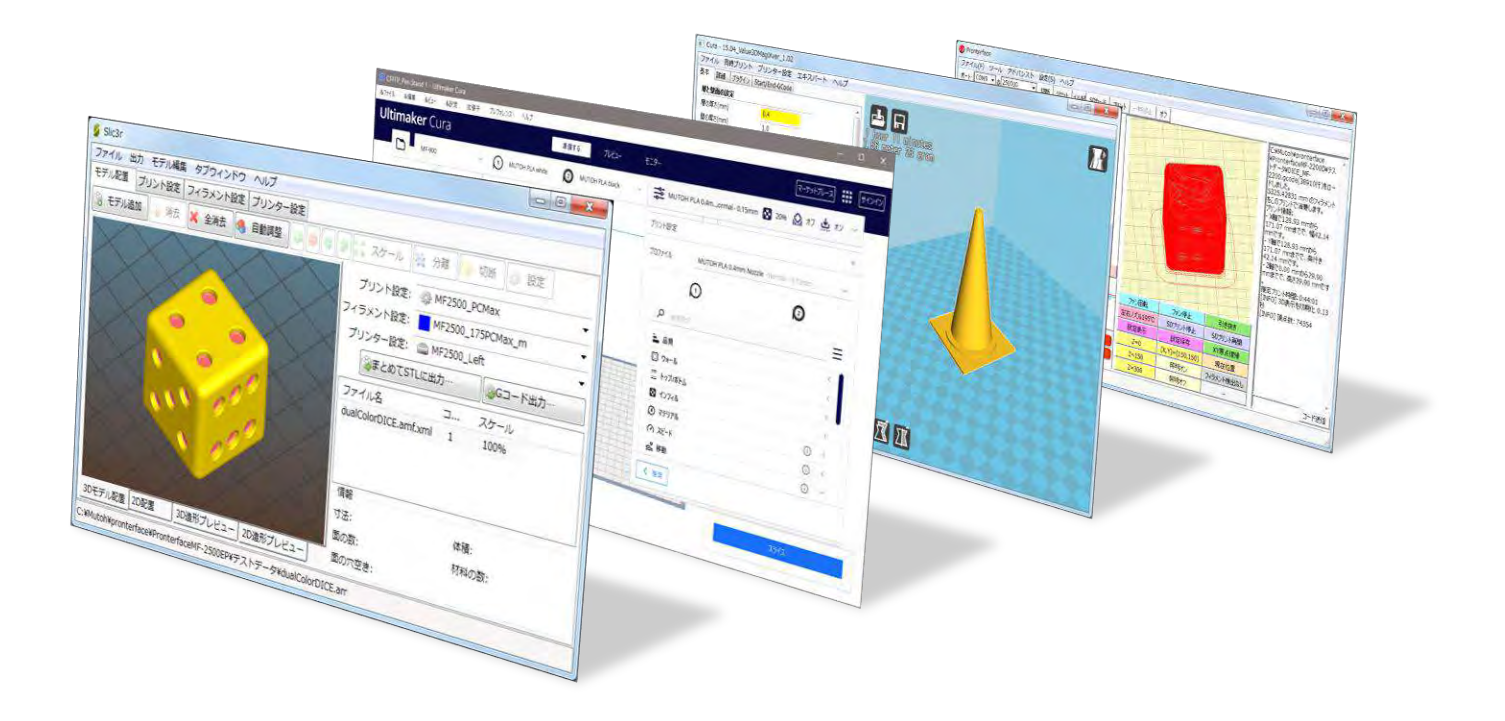

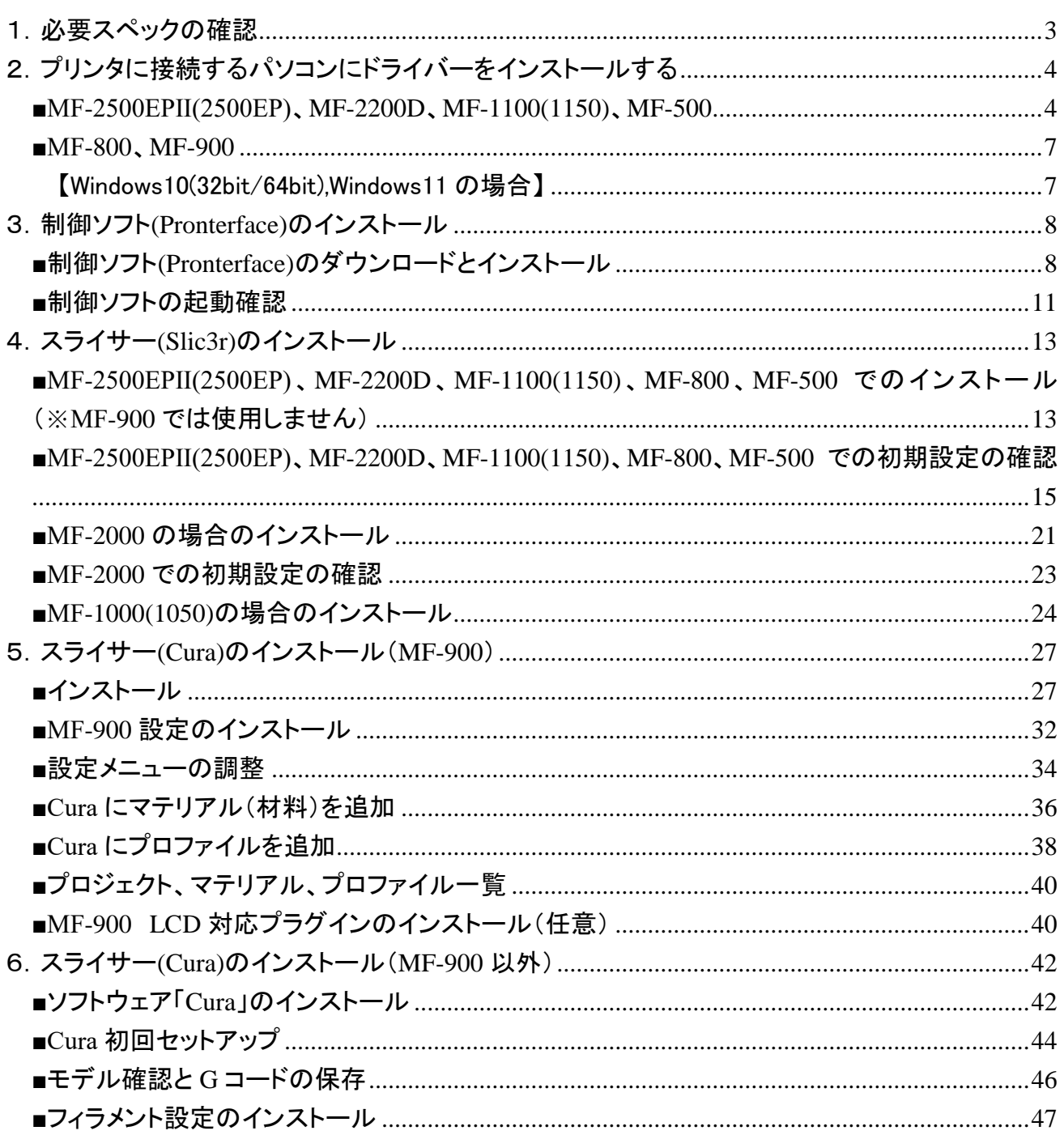

もくじ

## 1.必要スペックの確認

ソフトウエアをインストールするパソコンに必要なスペックは以下の通りです。

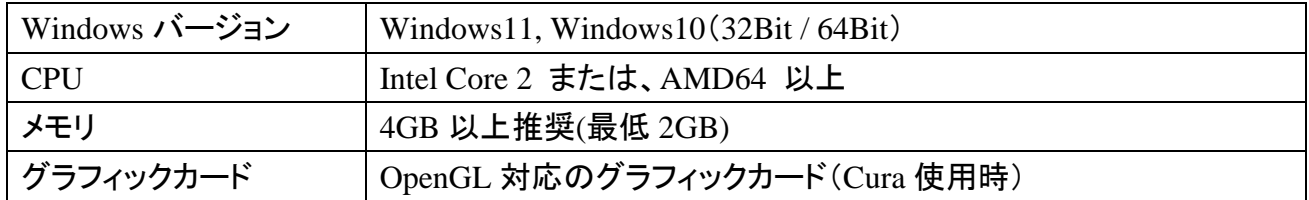

また、インストーラーのダウンロードはインターネットより行いますので、インターネットが利用でき るパソコン環境も必要です。

## 2.プリンタに接続するパソコンにドライバーをインストールする (初回のみ)

■MF-2500EPⅡ(2500EP)、MF-2200D、MF-1100(1150)、MF-500

インターネットを利用できるパソコン環境より、ドライバーのインストーラー(セットアップ実行イメー ジ)をダウンロードします。

① ドライバーは下記のメーカーとなります。

メーカー名:Corporate Headquarters Future Technology Devices International Limited URL:<http://www.ftdichip.com/>

上記ホームページにアクセスし、ページ左のメニューより、「Drivers」、「VCP Drivers」を選択し て下さい。

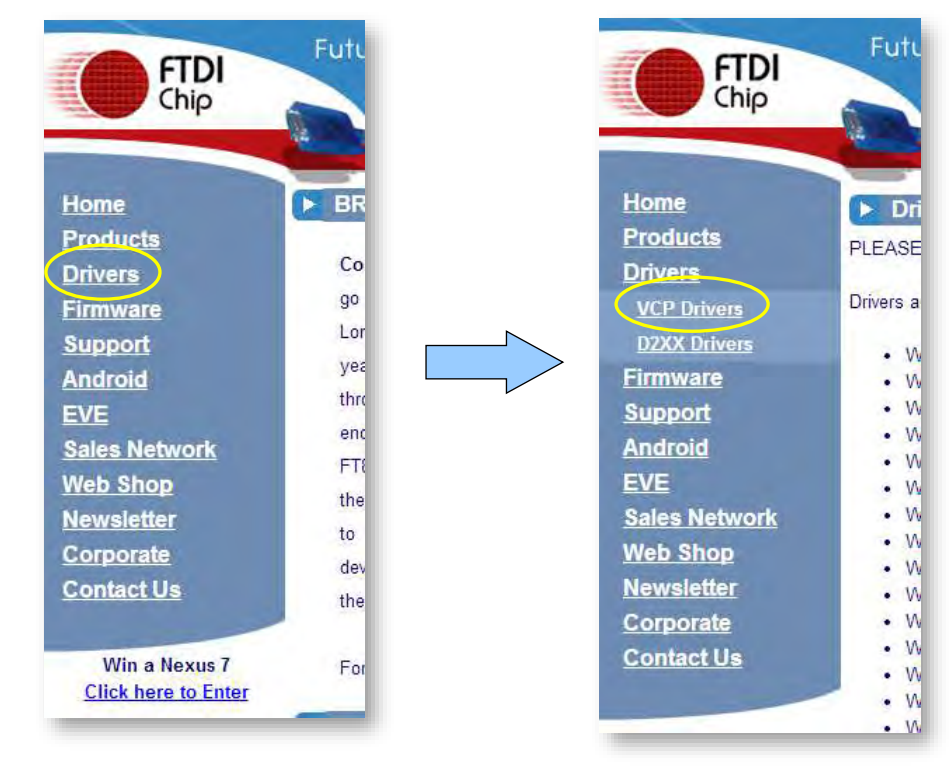

② ダウンロードページにある表の中から、Windows 用のドライバーのインストーラー(setup executable)を選択します。

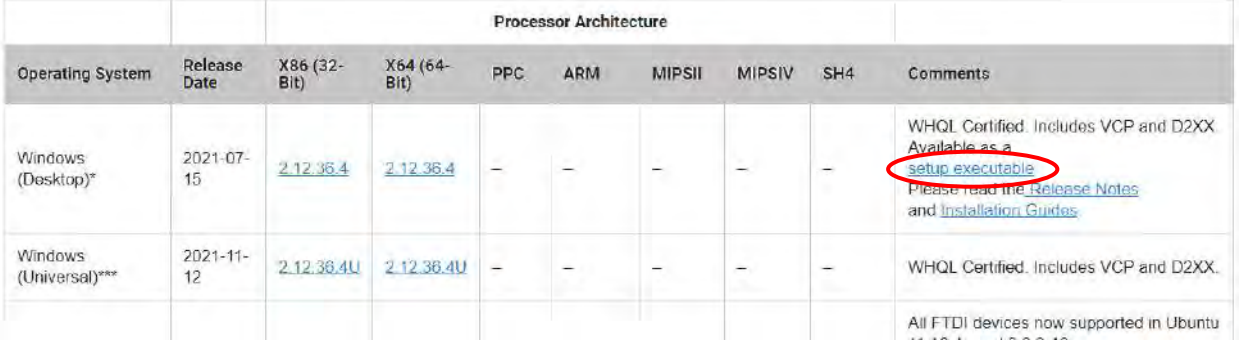

③ ダウンロードしたファイル(CDMXXX\_Setup.zip)を解凍します。解凍したインストーラーファイ ル(.exe)をデスクトップなど所定の場所に保存し、ファイルを右クリック>「管理者として実行」で 実行して下さい。

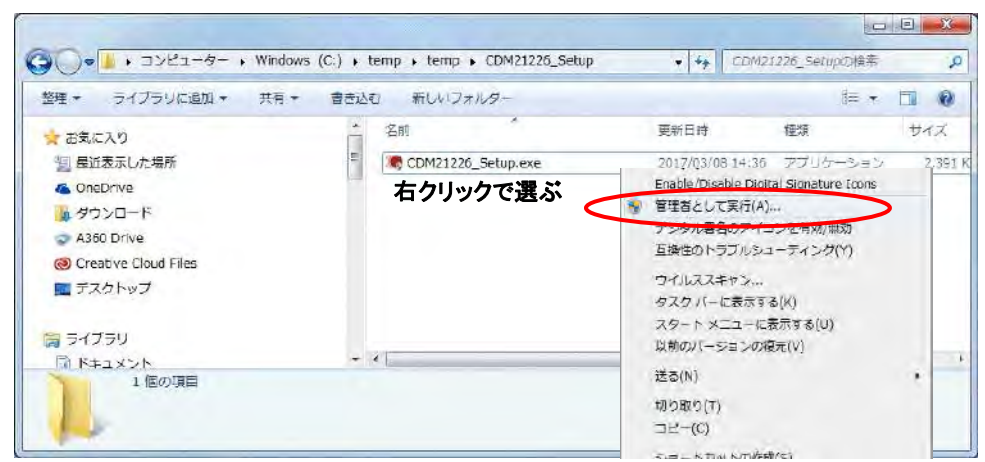

④ 以下の画面に沿ってインストールを行ってください。 サンプル:Windows7 のドライバーインストール、『CDM v21228\_Setup.exe』の実行。

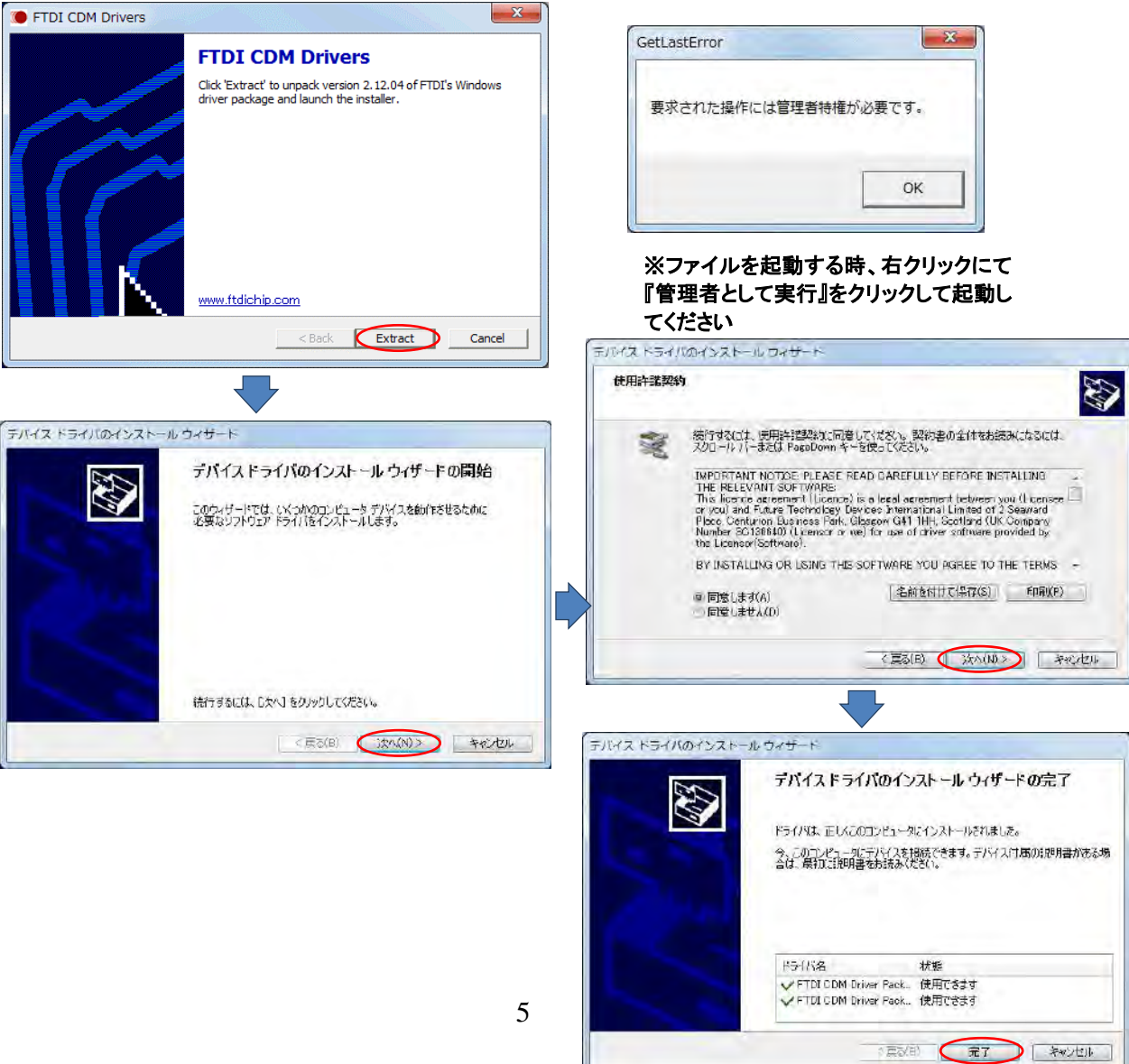

【参考】

ドライバーインストール後、プリンタ本体に電源を投入し PC と USB ケーブルで接続すると、デバ イスマネージャーで COM 番号を確認することができます。

- ① Windows10 または Windows11 の場合、スタートボタンを右クリックして、「デバイスマネージ ャー」を選びます。 Windows8.1 の場合、「Windows」キーを押しながら「X」キーを押して「デバイスマネージャ ー」を選びます。
- ② デバイスマネージャーの中から「ポート」を選択し、ツリーを表示することで、COM 番号を確 認できます。COM 番号は接続している機器の数やポートの場所などによって変わってきま すが、MagiX シリーズでは「USB Serial Port」という項目で出てきます。

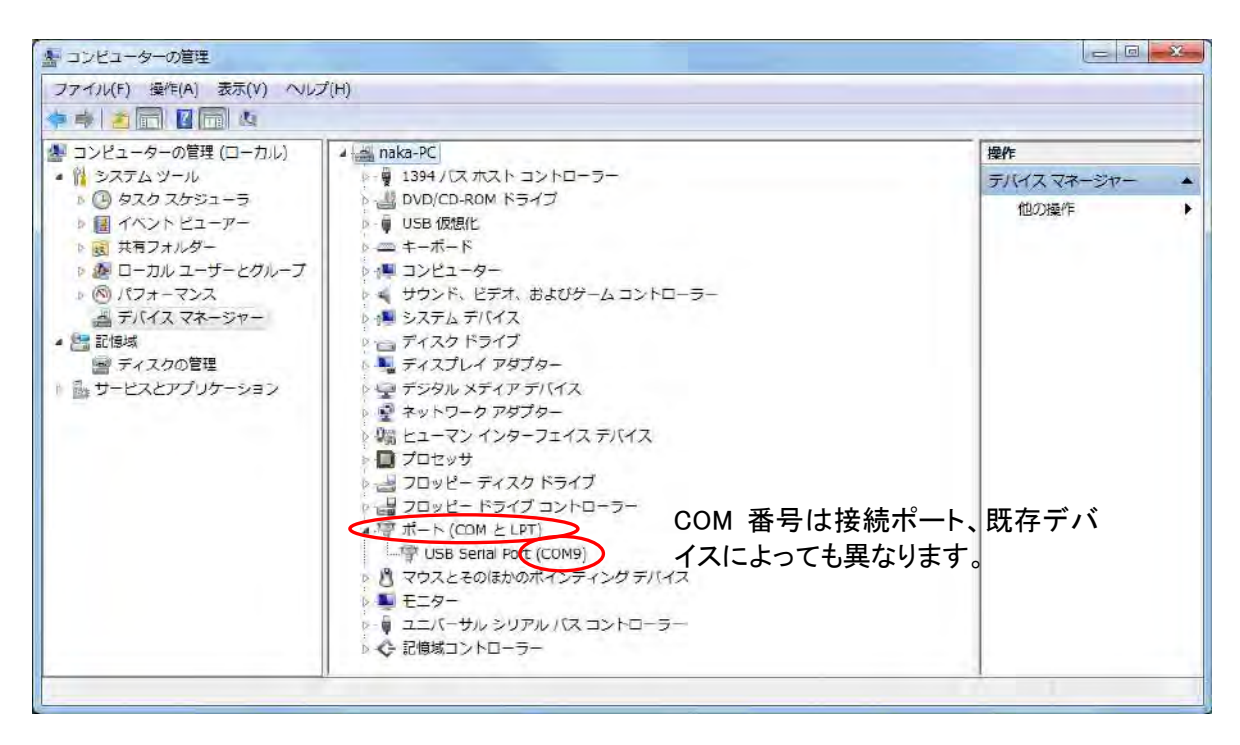

■MF-800、MF-900

MF-800、MF-900 に USB を介して PC 接続する場合の USB(COM ポート)ドライバーのインストー ル方法を説明します。

【Windows10(32bit/64bit),Windows11 の場合】

電源投入されたプリンタ本体と PC を接続すると、特に警告も表示されずプラグアンドプレイで自動 的に「USB シリアルデバイス(COM\*)」と認識されます。

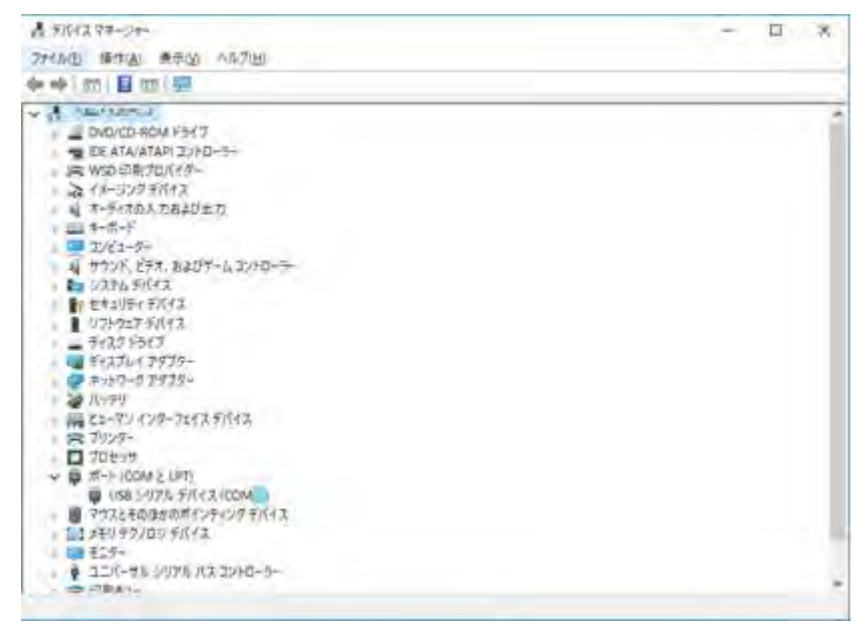

- ※ MF-900 の場合、デバイス名は「USB-SERIAL CH340(COM\*)」と表示されます。
- ※ MF-900 の場合、インターネットを通じてドライバーをインストールしますので、インターネットに は接続しておいてください。もし、ネットワークに繋げられない場合は、他の PC 等でドライバー を下記から「ダウンロード(下载)」して、インストーラーを持ち込み、インストールします。 [https://www.wch.cn/downloads/CH341SER\\_ZIP.html](https://www.wch.cn/downloads/CH341SER_ZIP.html)

## 3.制御ソフト**(Pronterface)**のインストール

■インストールの前に

ソフトウェア(インストーラー)は弊社ホームページよりダウンロードが必要です。パソコンがインタ ーネットを利用できる環境になっている事を確認してください。インストーラーをコピーし、別のパソ コンでインストールする事も可能です。

なお、インターネットへ接続できない環境の場合は、カスタマーセンターへご連絡いただき、ソフト ウェアを収録した CD をお取り寄せください。

ソフトウェアは制御ソフト(Pronterface)、スライサー(Slic3r/Cura)の 2 種類の構成となっています。 以下にソフトウェアのダウンロードからインストールまでの手順を示します。

■制御ソフト(Pronterface)のダウンロードとインストール

① 下記の弊社 Value3D MagiX ソフトウエアダウンロードページを開きます。

<https://www.mutoh.co.jp/3d/download.html>

② 「ソフトウエアダウンロード」ページより、制御ソフト「Pronterfac」をダウンロードします。

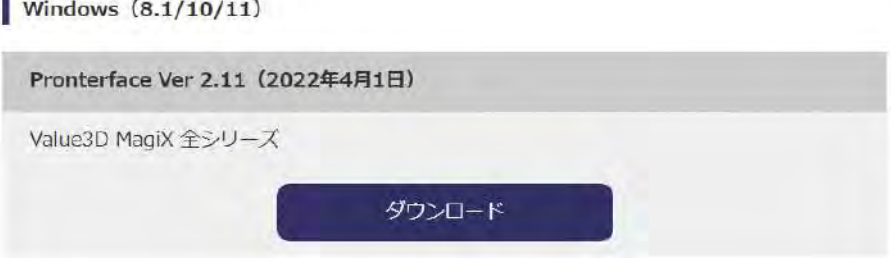

③ ダウンロードしたファイルは ZIP 形式で圧縮されています。解凍して.exe ファイルを取り出し、ダ ブルクリックしてインストーラーを実行します。

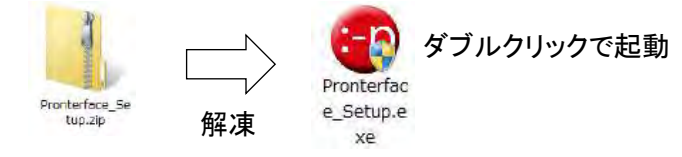

④ 変更の許可に関する画面が出てきたら、[はい]を選んで続行します。

⑤ インストール先のフォルダを選びます。任意のところに変更できますが、日本語が入っているフ ォルダは避けて下さい。[次へ]を選びます。

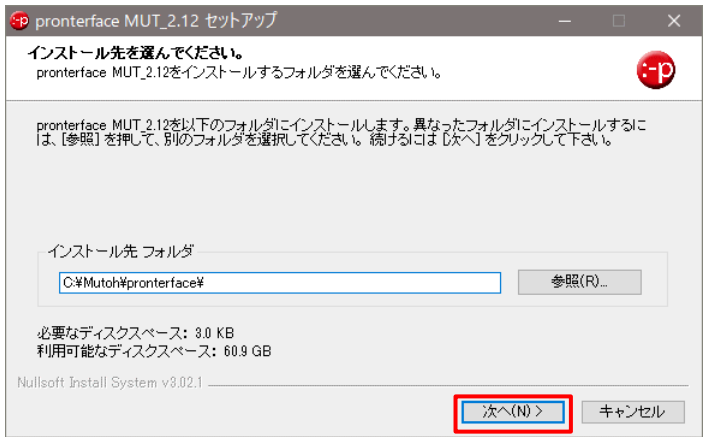

⑥ 使用する機種を選びます。複数の機種を選ぶことができます。[次へ]を選びます。

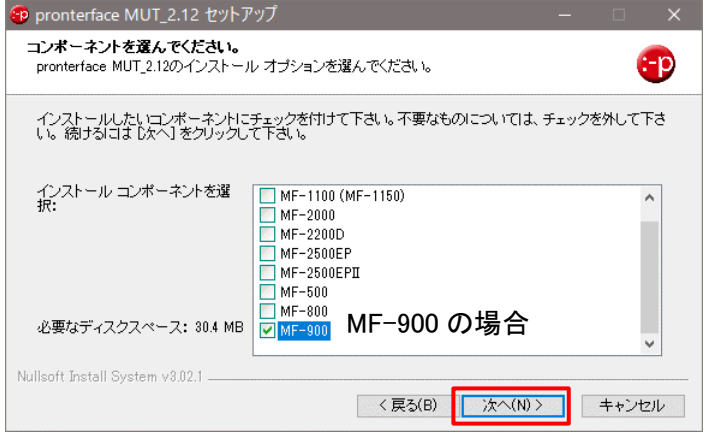

⑦ スタートメニューのフォルダを選びます。通常はこのまま[インストール]を選びます。

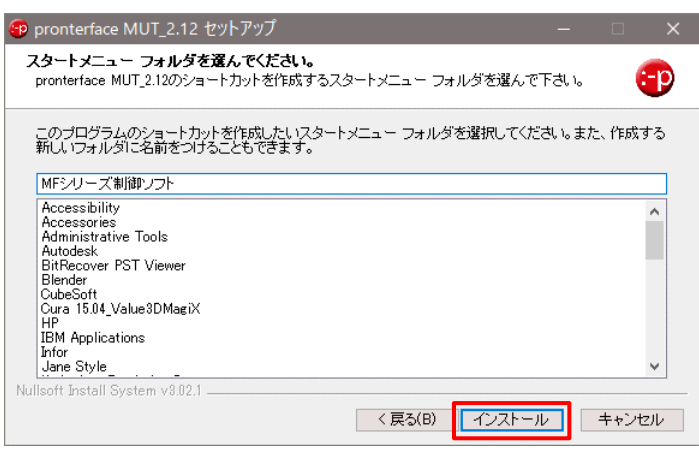

⑧ インストールが完了します。デスクトップに各機種の起動用のショートカットが作成されます。 Readme を表示することができます。

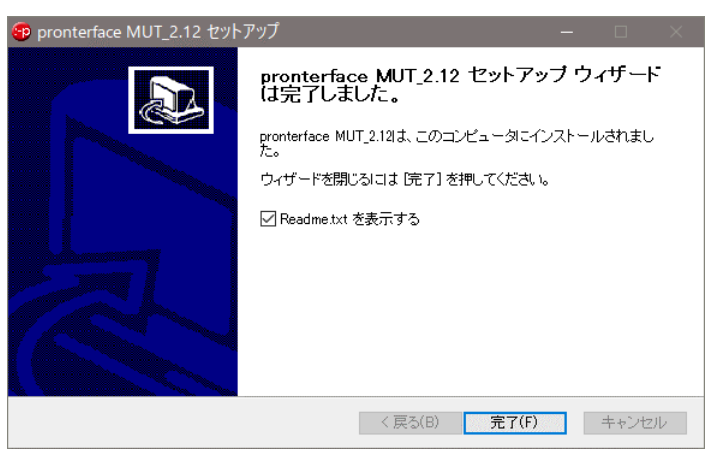

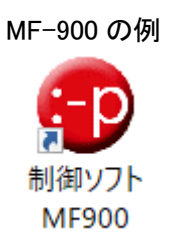

#### ■制御ソフトの起動確認

制御ソフトを起動確認します。

- ① デスクトップに配置された起動用ショートカットをダブルクリックで選びます。
- ② 次のメニューが出てきます(MF-2200D の例)。

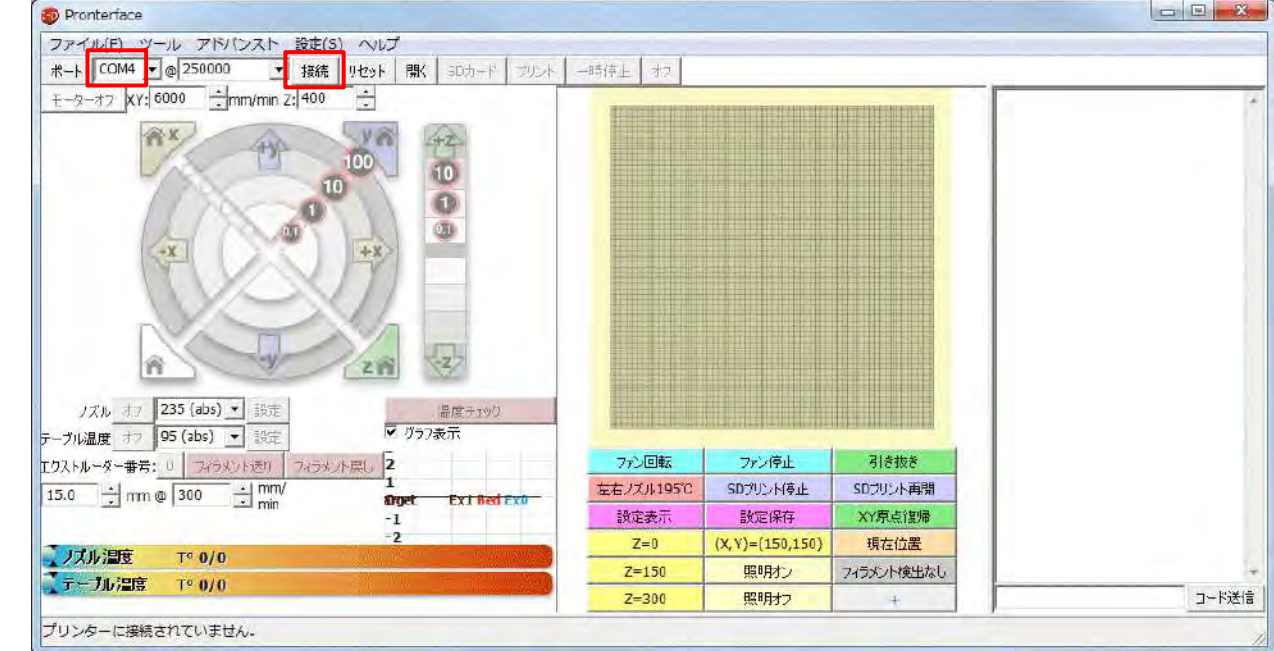

③ プリンタ本体とパソコンを USB ケーブルで接続します。本体電源を投入し、適切な COM 番号 を選んで制御ソフトの[接続](上図赤枠)を実行すると、3Dプリンタが接続します。 接続状態になると、下のようにグレーだった部分に色が付きます。

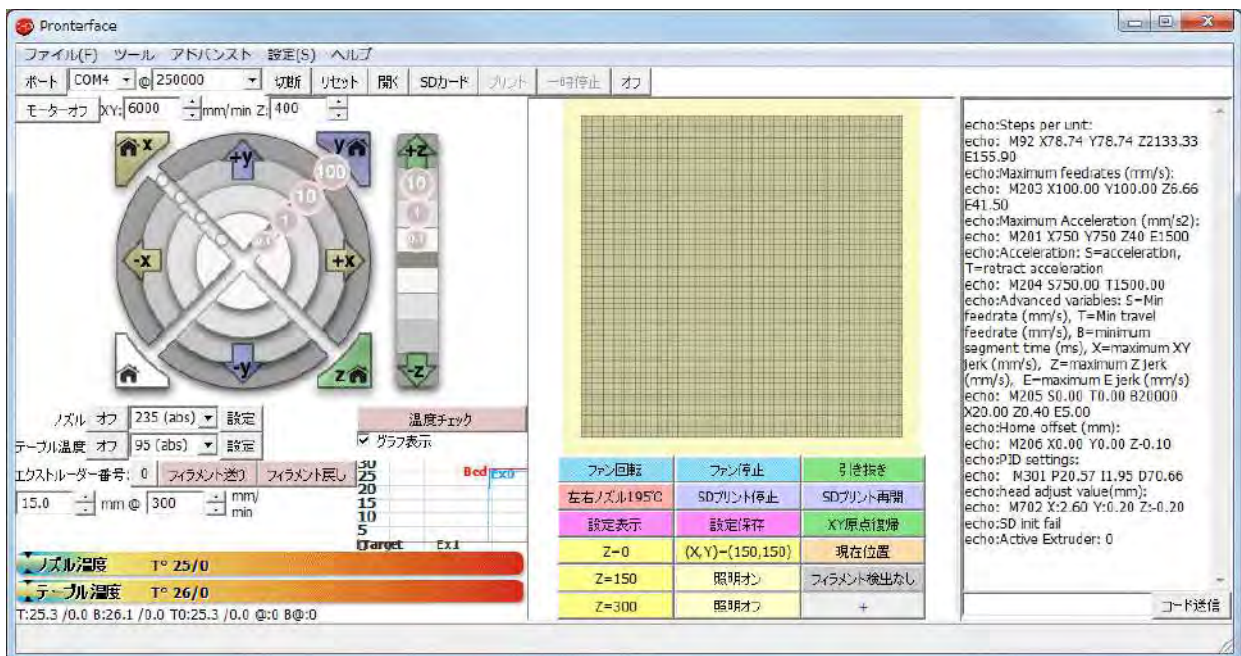

接続を切る場合は[切断]を選んで下さい。初期設定は各機種の取扱説明書を参照して下さ い。

■接続がうまくいかない場合

[接続]を選んだ後、メッセージが出ない。「接続しています..」のメッセージで止まっている場合は、 何かの理由で接続ができない状態です。

この場合、まず違うポートが選べるか確認してみて下さい。

[ポート]ボタンを選びます。次にポート番号の隣の[▼]を選びます。違うポートが出たら、それを 選んでみます。

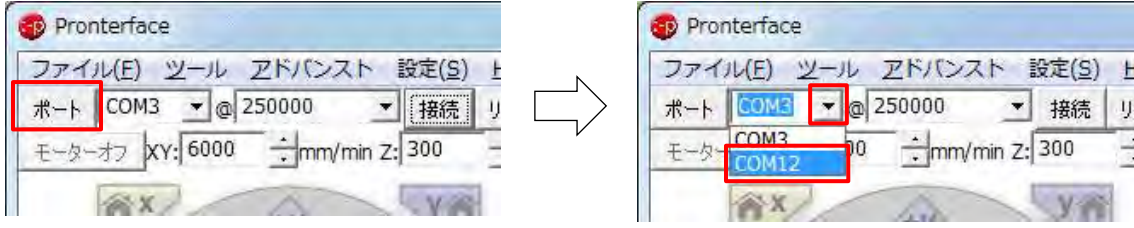

これで接続できるか、試してみて下さい。

また、@の横の速度が 250000 に設定されている事も合わせて確認して下さい。

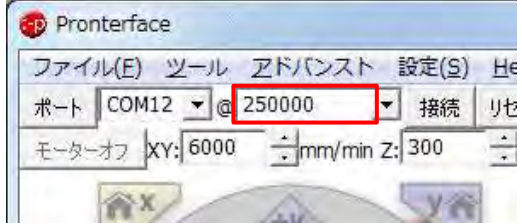

## 4.スライサー**(Slic3r)**のインストール

■MF-2500EPⅡ(2500EP)、MF-2200D、MF-1100(1150)、MF-800、MF-500 での インストール(※MF-900 では使用しません)

① スライサーについても制御ソフトと同じようにダウンロードします。

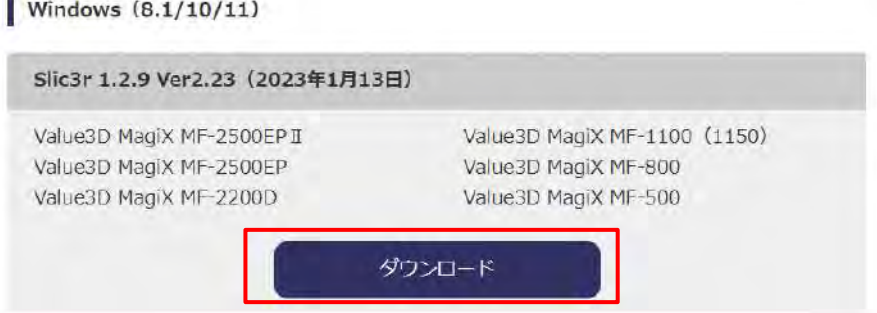

② ダウンロードしたファイルは ZIP 形式で圧縮されています。解凍して.exe ファイルを取り出し、ダ ブルクリックしてインストーラーを起動します。

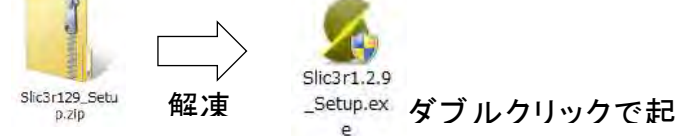

- ③ 変更の許可に関する画面が出てきたら、[はい]を選んで続行します。 動
- ④ インスール先のフォルダを選びます。任意のところに変更できますが、日本語が入っているフ

ォルダは避けて下さい。[次へ]を選びます。

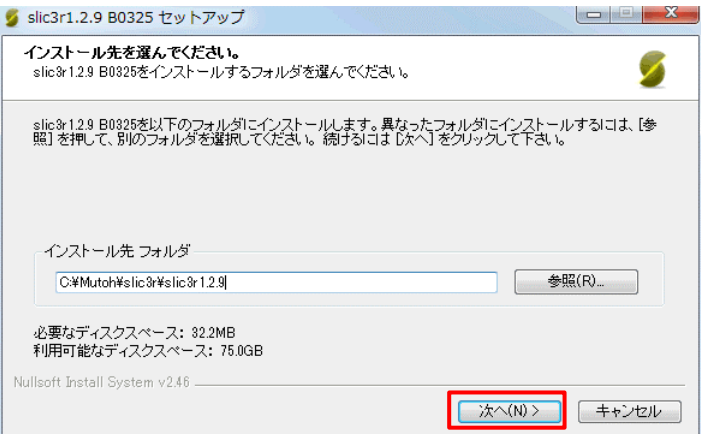

⑤ 使用する機種を選びます。 [インストール]を選びます。複数選ぶこともできます。

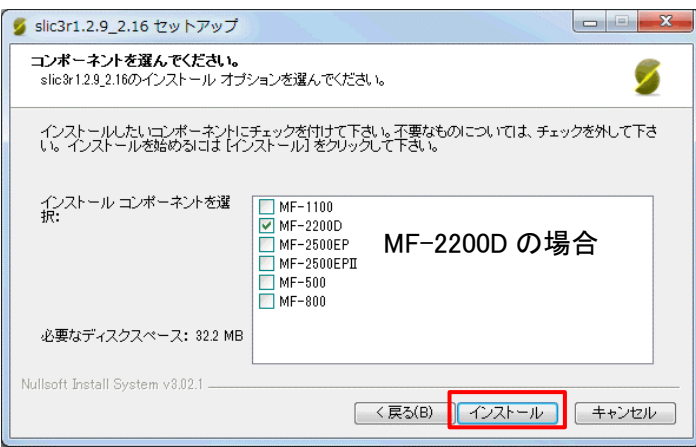

⑥ インストーラーが走って、インストールが完了します。デスクトップに、起動用のショートカットが 作成されます。

 $slic3r1.2.9$ 

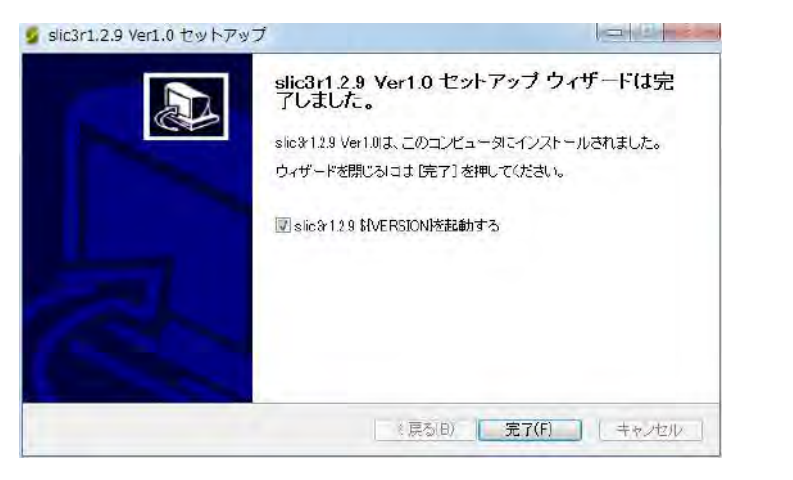

※ Slic3r は複数選んでも機種別のショートカットは作成されません。設定の中に選んだ全て の機種の設定が入ってきます。

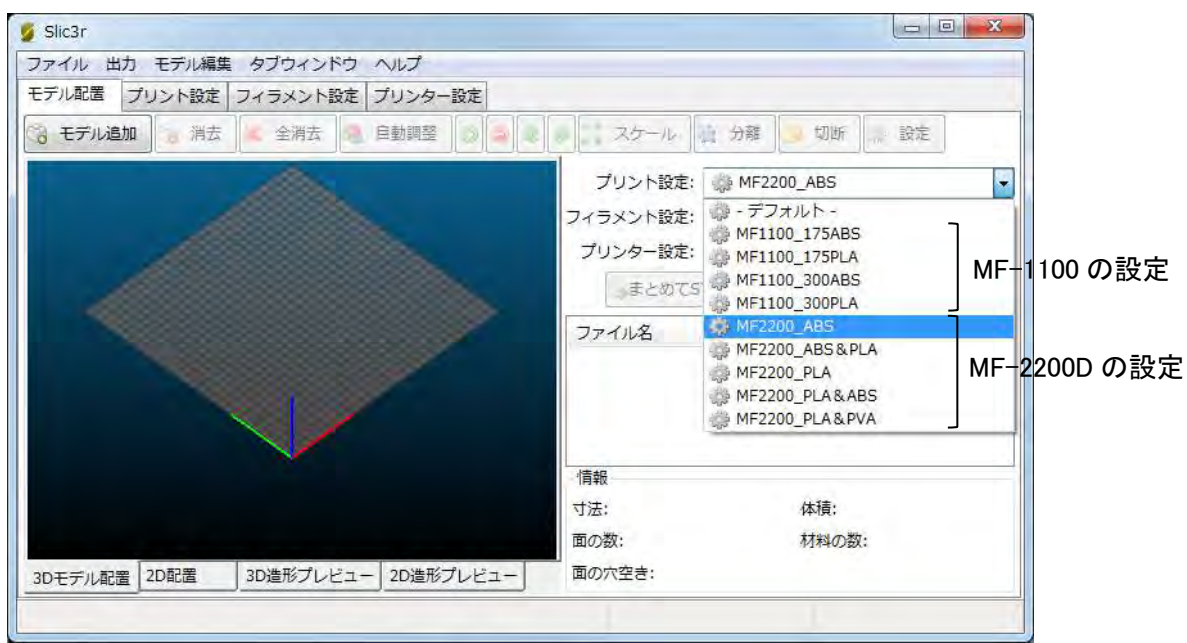

#### ■MF-2500EPⅡ(2500EP)、MF-2200D、MF-1100(1150)、MF-800、MF-500 での 初期設定の確認

① スライサーを起動して、設定が行われているか確認してみて下さい。 デスクトップにある「Slic3r 1.2.9」のショートカットをダブルクリックで起動します。 下のメニューが表示されます。右側の洗濯項目(赤枠)内に機種独自の設定が入ってきます。

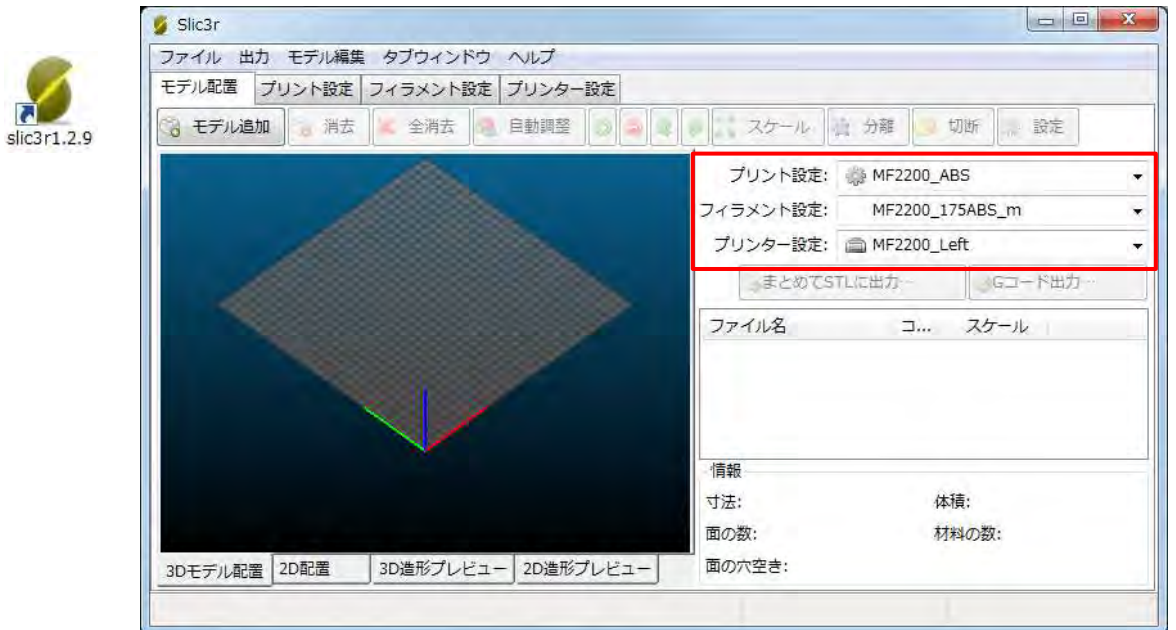

② 右側の選択項目に、それぞれ次の設定が準備されていることを確認して下さい。

#### 【MF-2500EPⅡ】

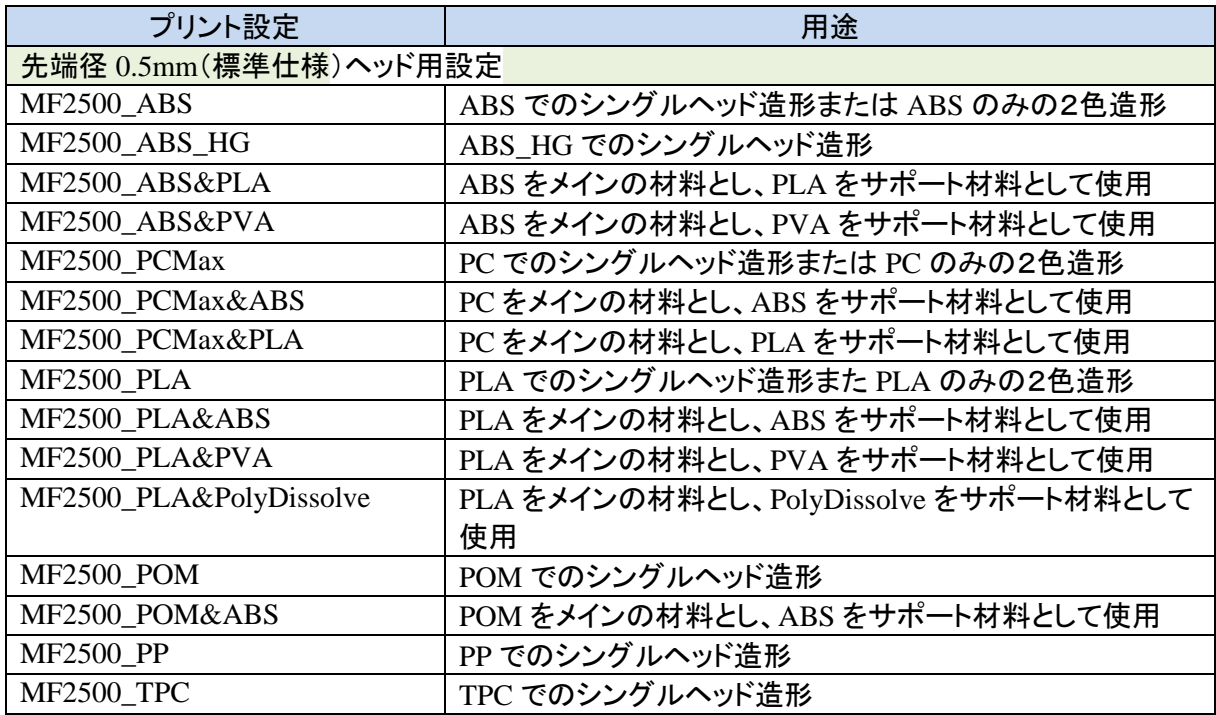

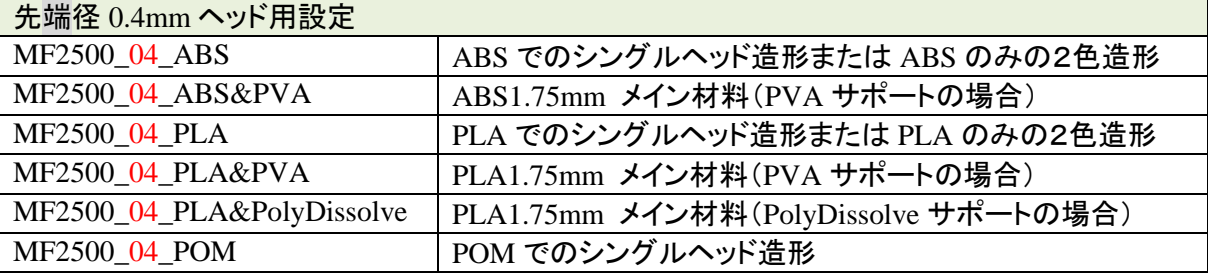

## ※ PC=ポリカーボネート、POM=ポリアセタール、PP=ポリプロピレン

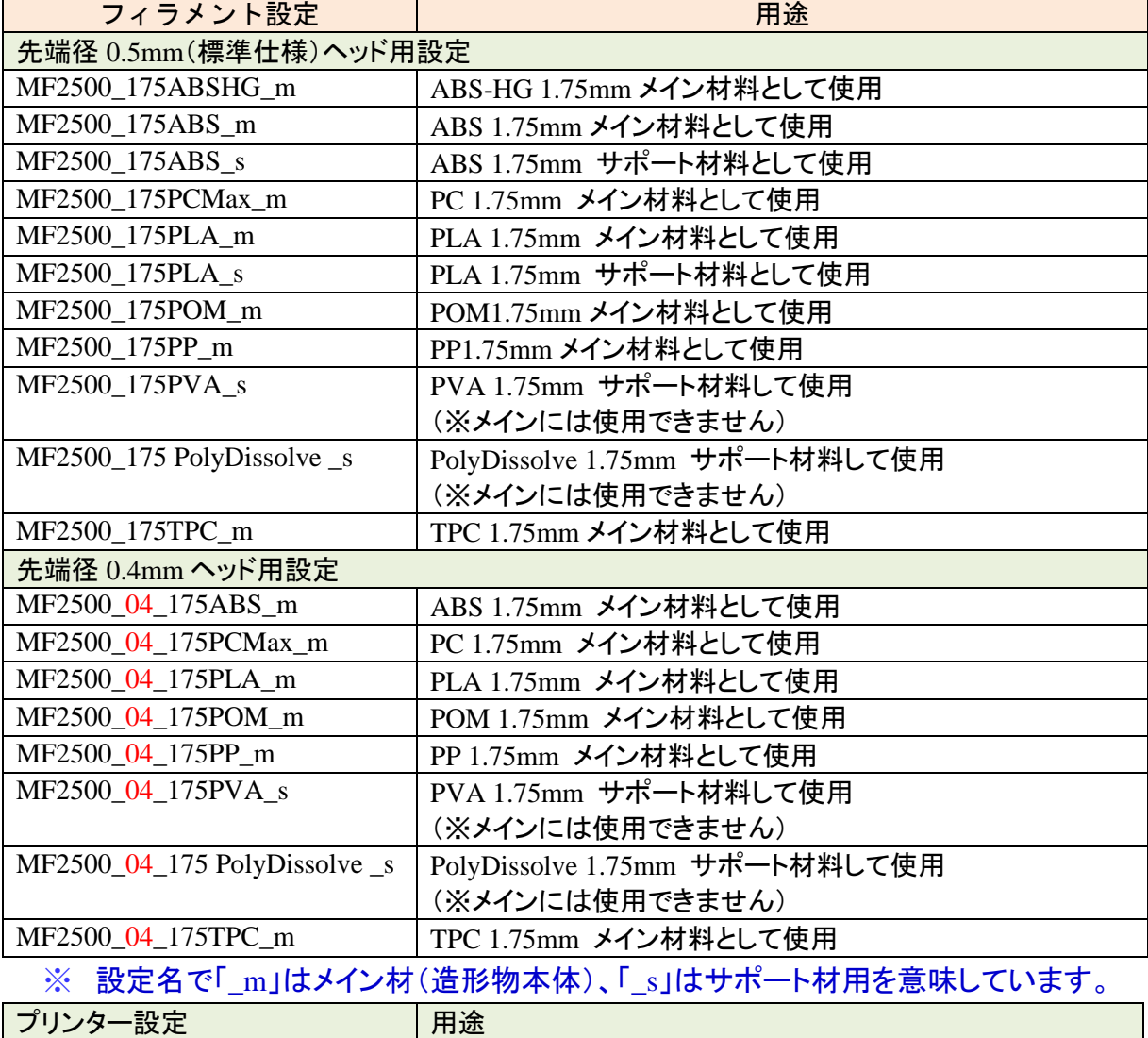

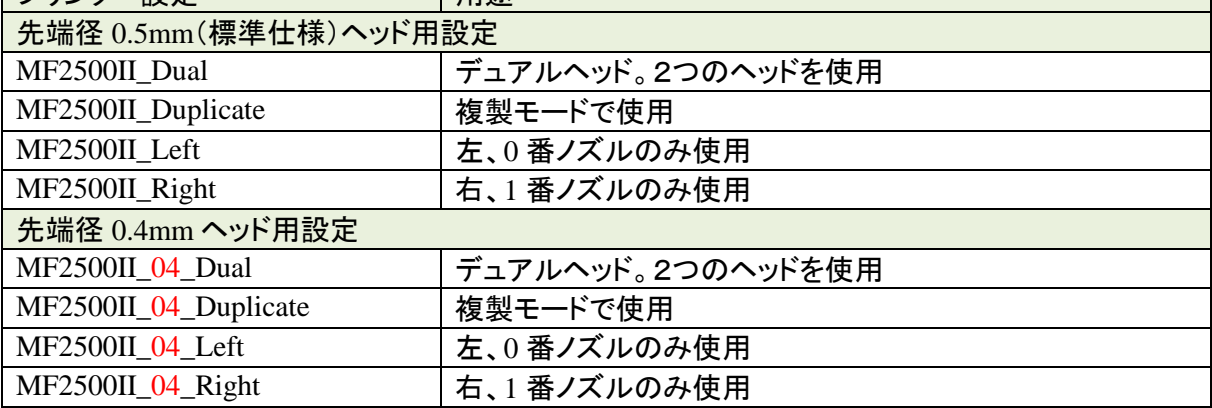

## 【MF-2500EP】

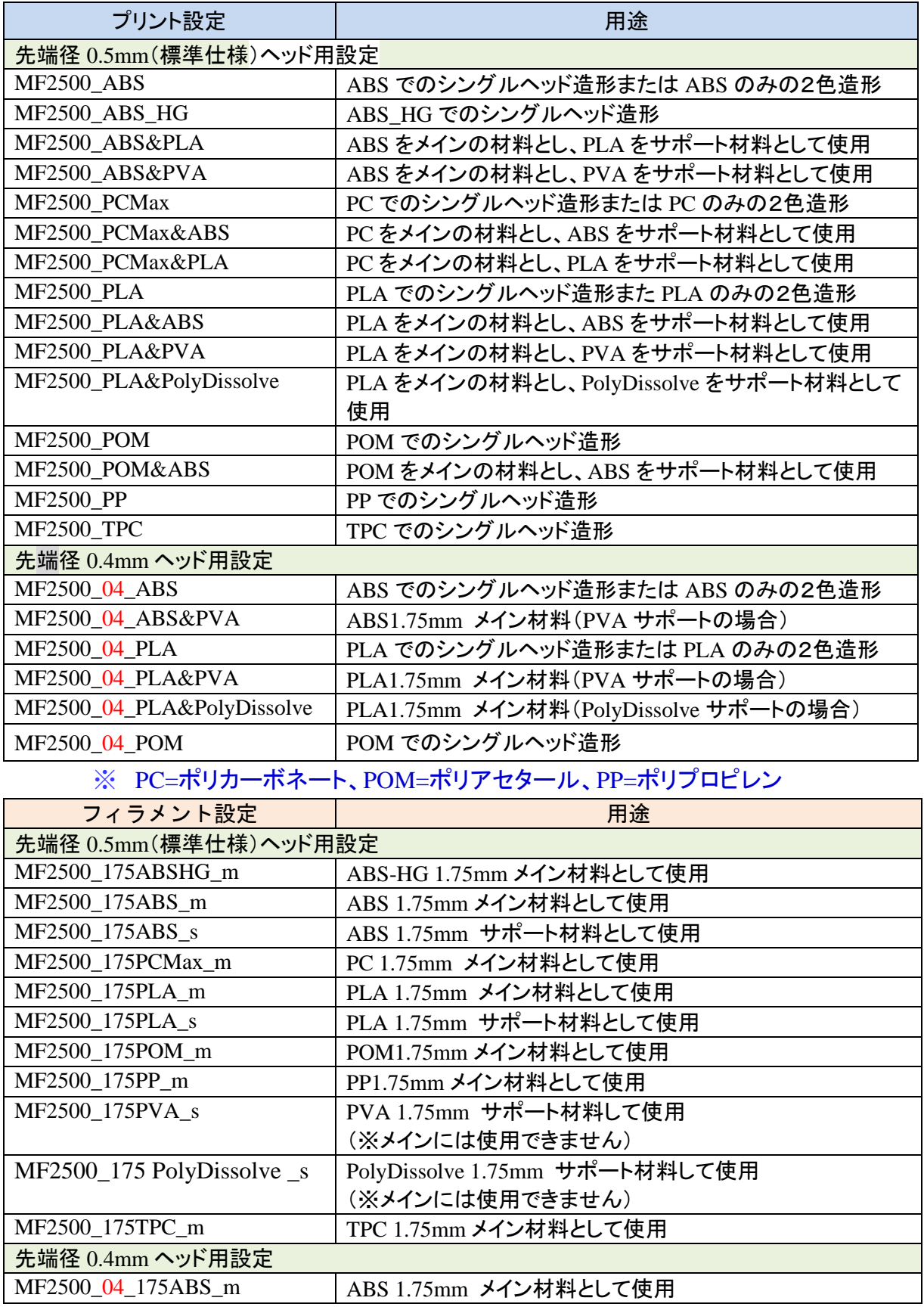

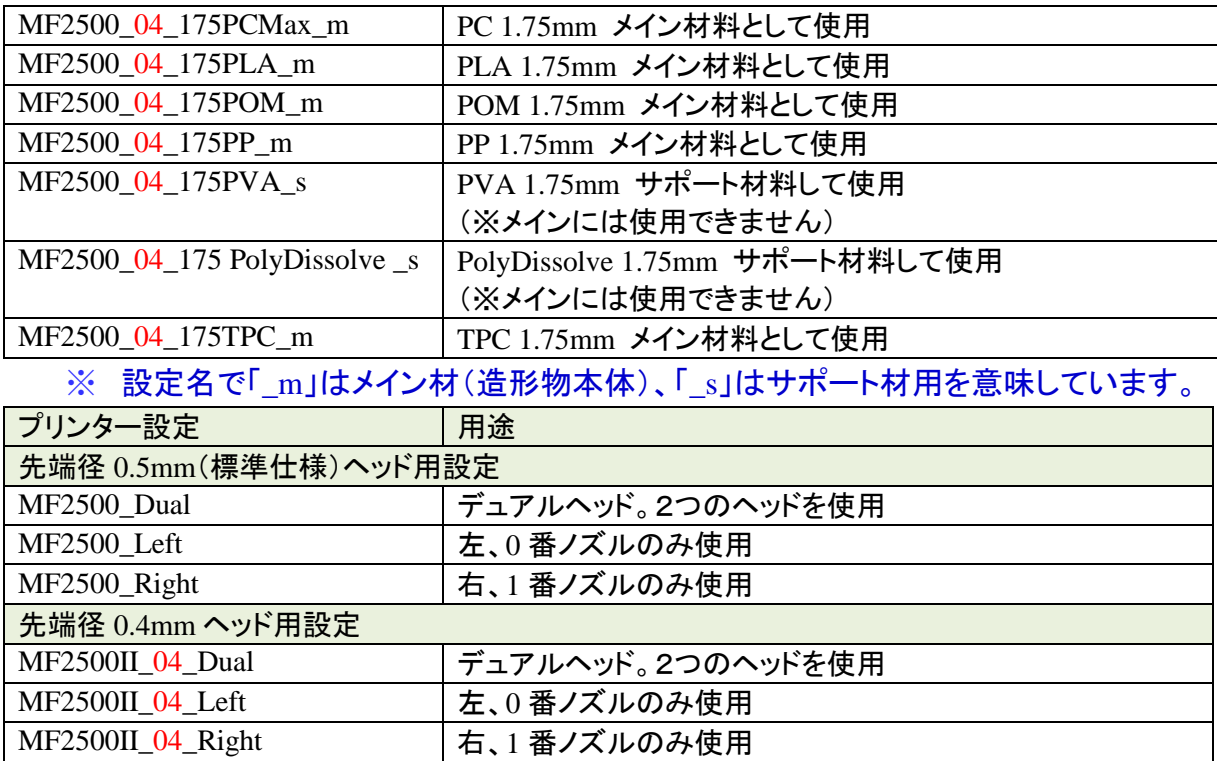

## 【MF-2200D】

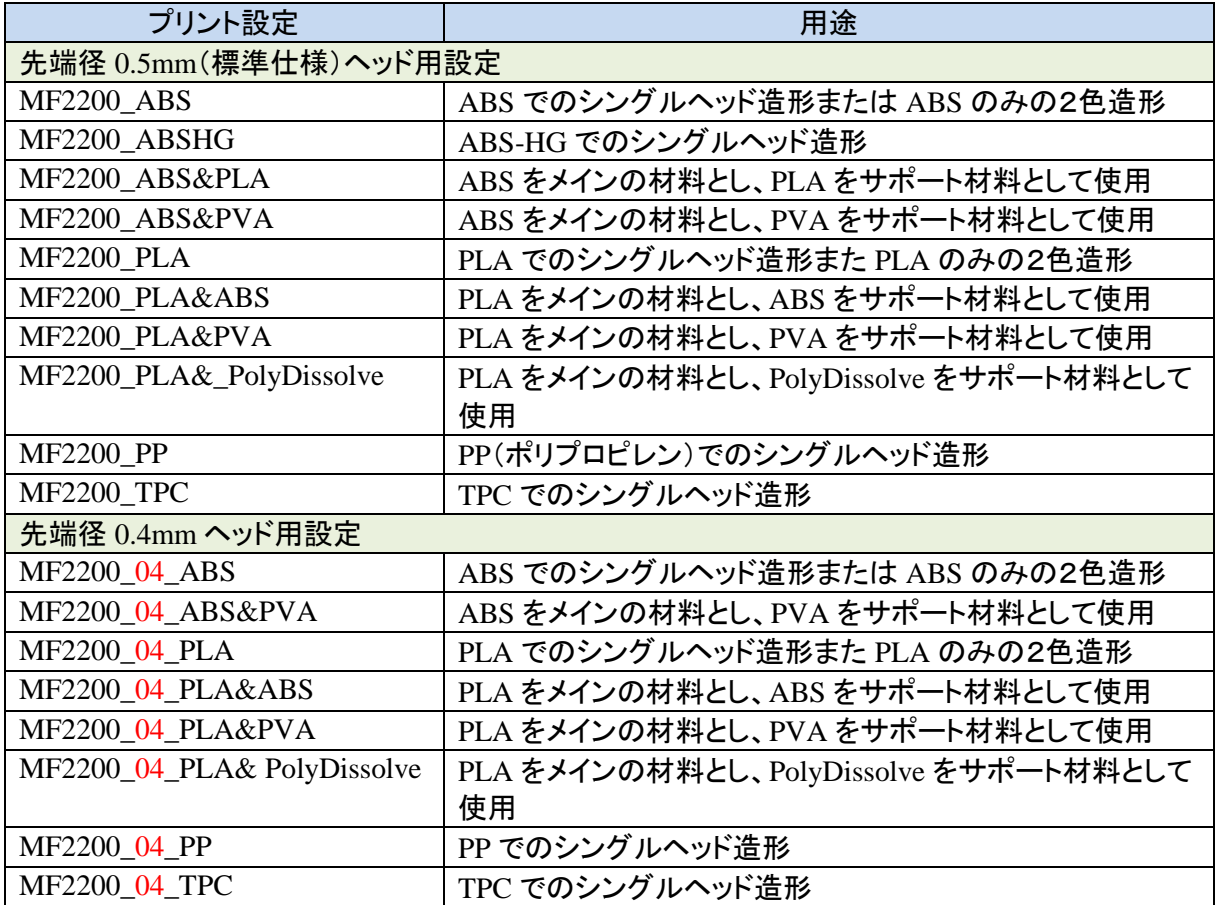

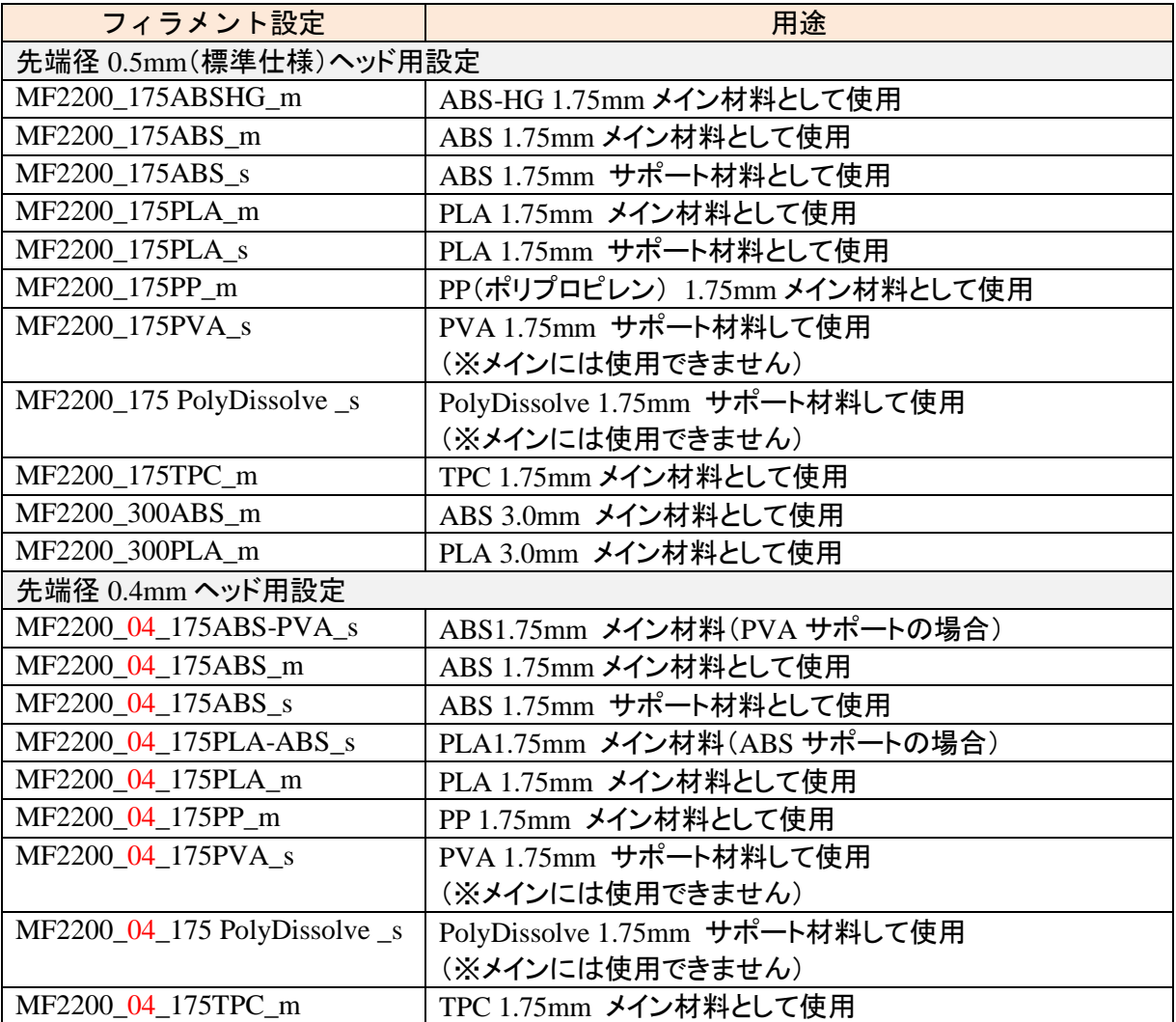

※ 設定名で「\_m」はメイン材(造形物本体)、「\_s」はサポート材用を意味しています。

※ PLA や ABS の 3.0mm フィラメントをサポート材料として使用する場合、1.75mm 用設 定の内容を変更し、3.0mm 用として別名で保存して使用して下さい。変更内容として は、以下となります。

・フィラメント径 3.0 mm

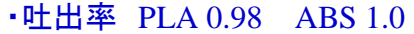

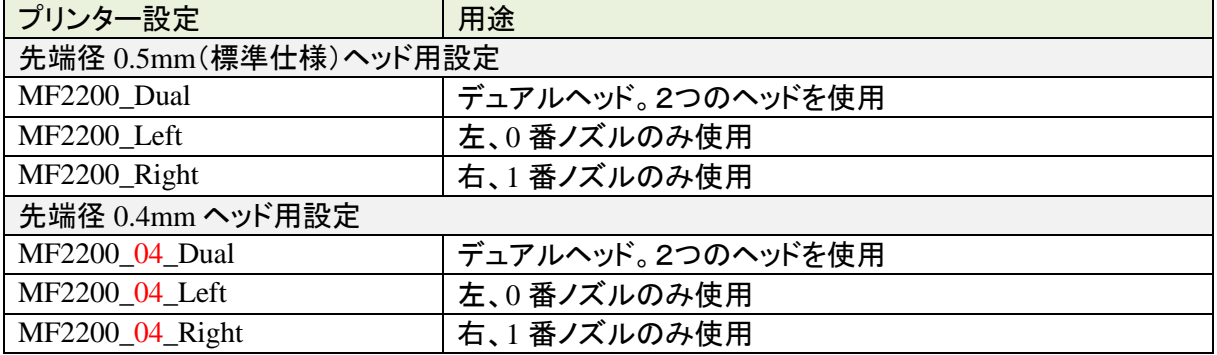

【MF-1100】(MF-1150)

| プリント設定            | 用途                                   |
|-------------------|--------------------------------------|
| MF1100_175ABS     | ABS1.75mm フィラメントでの造形設定               |
| MF1100_175ABSHG   | ABS-HG1.75mm フィラメントでの造形設定            |
| MF1100_175ABSVer2 | ABS1.75mm フィラメントでの造形設定(Φ200リール 白/黒)  |
| MF1100_175PLA     | PLA1.75mm フィラメントでの造形設定               |
| MF1100_175PP      | PP(ポリプロピレン)1.75mm フィラメントでの造形設定       |
| MF1100 175TPC     | TPC1.75mm フィラメントでの造形設定               |
| MF1100_300PLA     | PLA3.0mm フィラメントでの造形設定                |
| MF1100_300ABS     | ABS3.0mm フィラメントでの造形設定                |
| MF1100_04_175ABS  | 先端径 0.4mm ヘッド ABS1.75mm フィラメントでの造形設定 |
| MF1100 04 175PLA  | 先端径 0.4mm ヘッド PLA1.75mm フィラメントでの造形設定 |

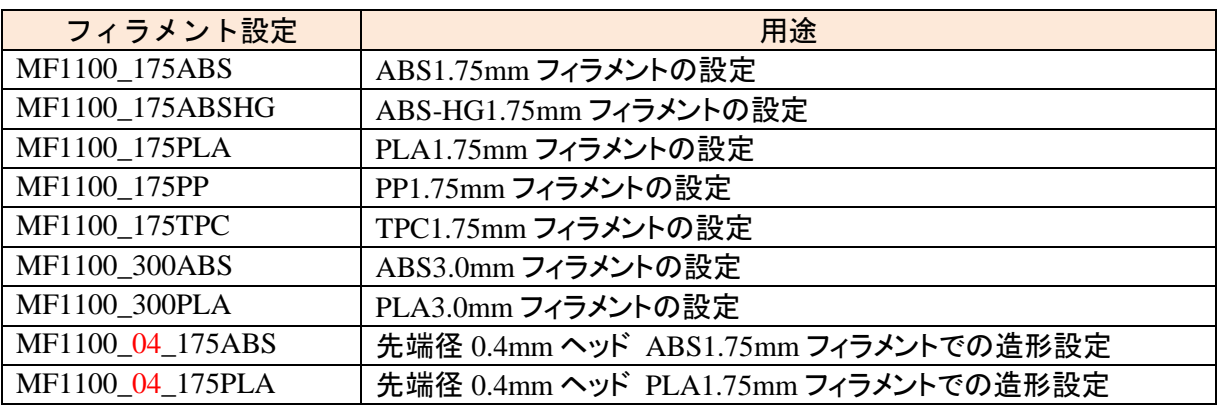

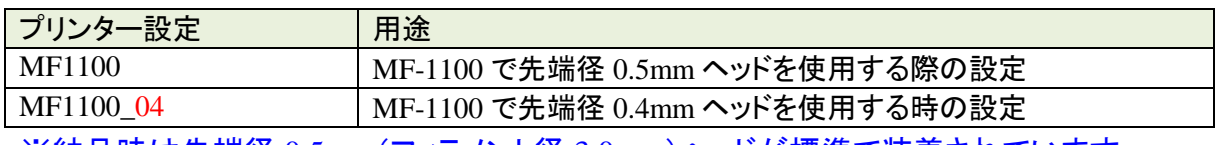

※納品時は先端径 0.5mm(フィラメント径 3.0mm)ヘッドが標準で装着されています。

## 【MF-800】

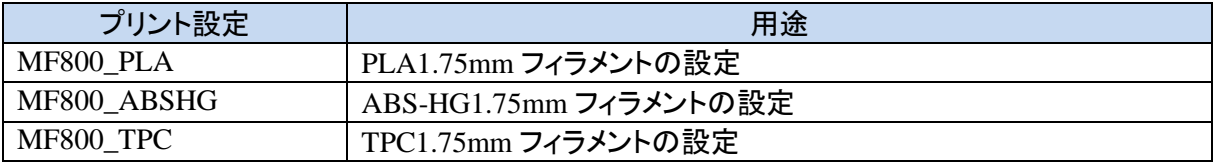

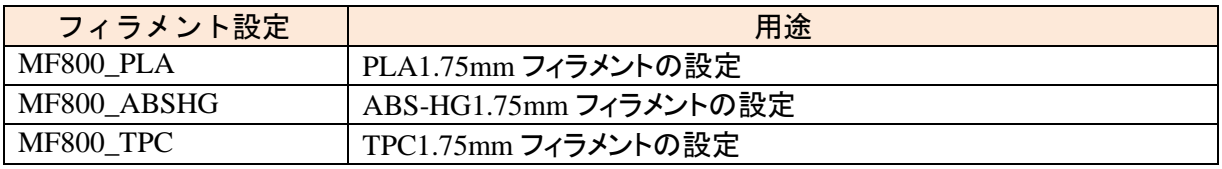

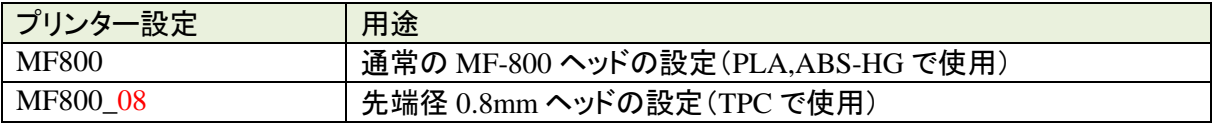

【MF-500】

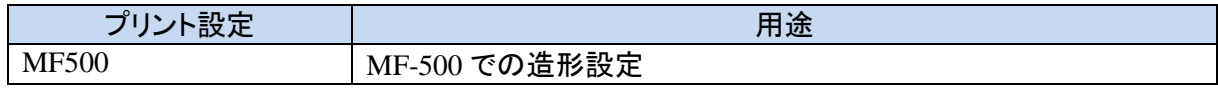

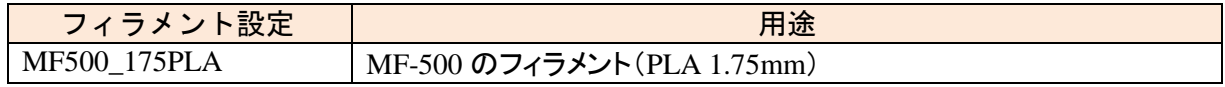

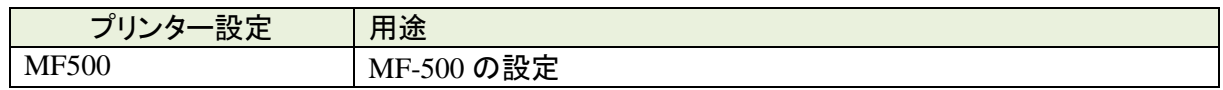

■設定の格納場所

各設定は、インストール先フォルダの次のフォルダ内に入っています。

・プリント設定 ……print

- ・フィラメント設定 ……filament
- ・プリンター設定 ……printer

余分なファイルがあった場合はフォルダ内から削除して下さい。

ファイル名が設定の名前となっています。

スライサーを立ち上げ、それぞれのタブで設定ファイルを選び、

■MF-2000 の場合のインストール

使用する Windows のユーザーアカウントは英語名(半角英数字)にして下さい。 日本語名(全角)のユーザーアカウントでは正常に動作しないことがあります。

① MagiX ページより、MF-2000 用のソフトウェアをダウンロードします。

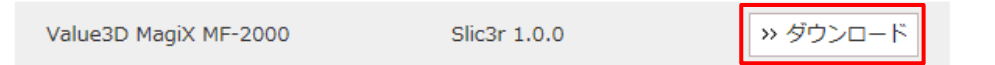

② ダウンロードしたファイルは ZIP 形式で圧縮されています。この ZIP ファイルをダブルクリックし て任意の場所(※フルパスに日本語が入らないこと)に解凍します。 解凍と結果、3つのフォルダが作られます。

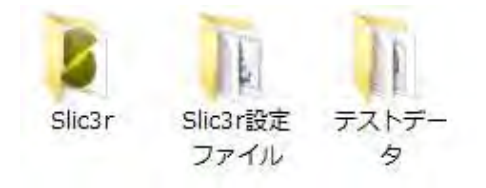

③ スライサー(Slic3r)の起動用ファイルについて、デスクトップにショートカットを作成します。解凍 した Slic3r フォルダ内の「Slic3r.exe」が起動用ファイルとなります。

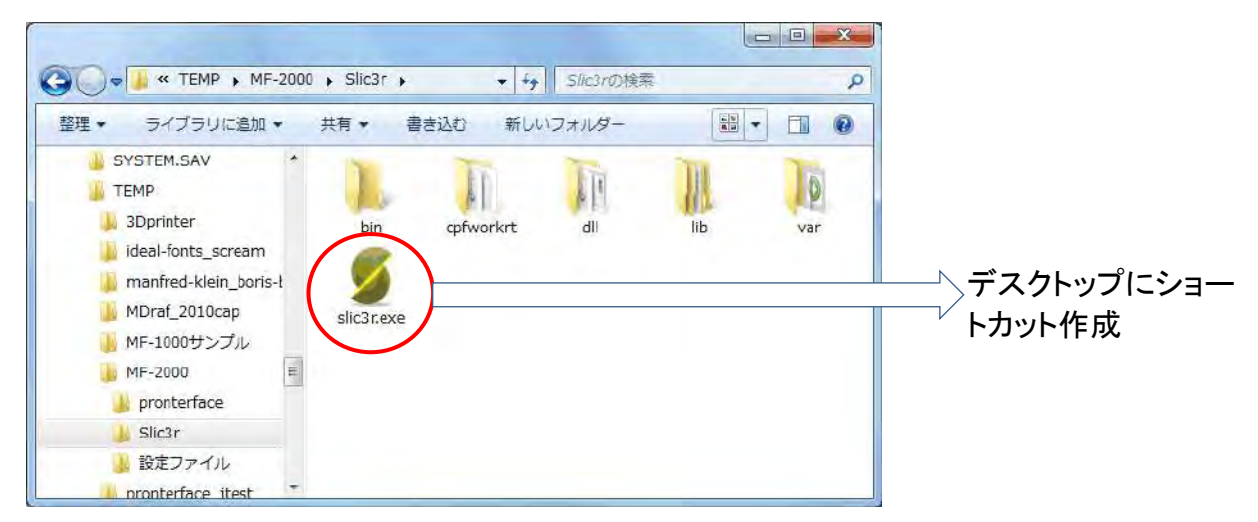

- ④ 上記ファイルをデスクトップにショートカットを作成します。 (ファイルを右クリックで選んで、「送る」>「デスクトップ(ショートカットを作成)」) これでインストール完了です。
- ⑤ バッチを起動して MF-2000 用スライサーの初期設定を行います。「Slic3r 設定ファイル」フォル ダの「MF-2000 用 Slic3r 設定インストール.bat」をダブルクリックして起動して下さい。

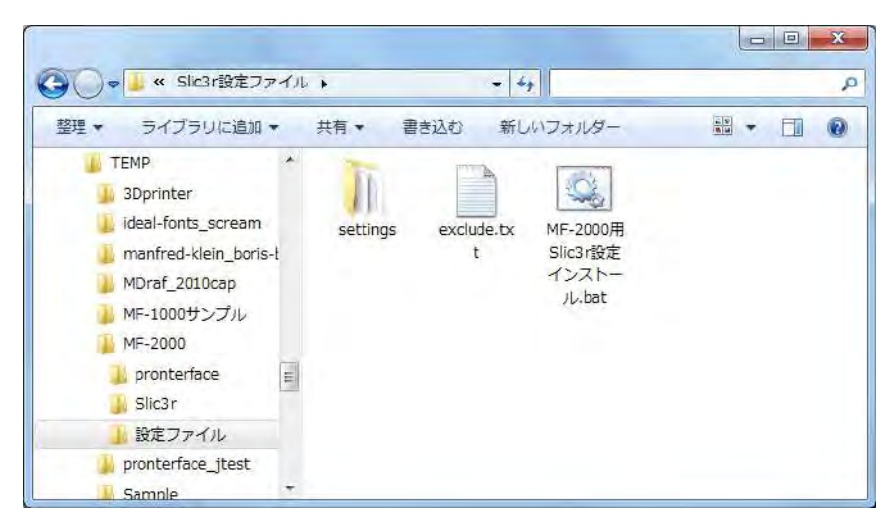

バッチが起動して、初期設定が行われます。

■MF-2000 での初期設定の確認

① スライサーを起動して、設定が行われているか確認してみて下さい。 デスクトップにある「Slic3r.exe」のショートカットをダブルクリックで起動します。

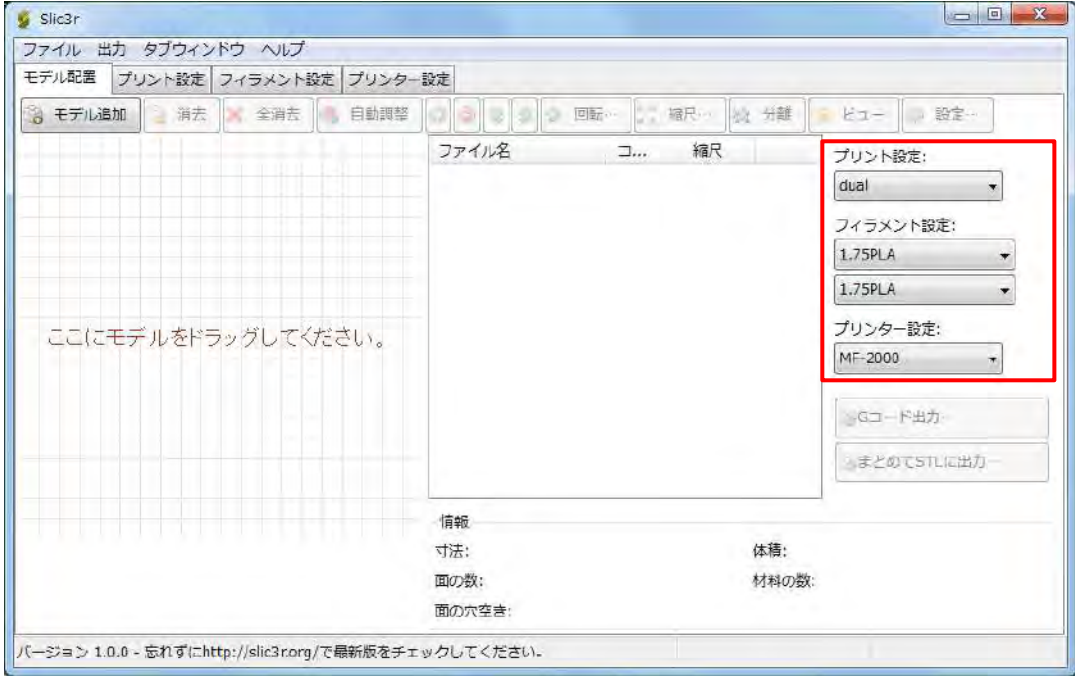

右側の選択項目に、それぞれ次の設定が準備されていることを確認して下さい。

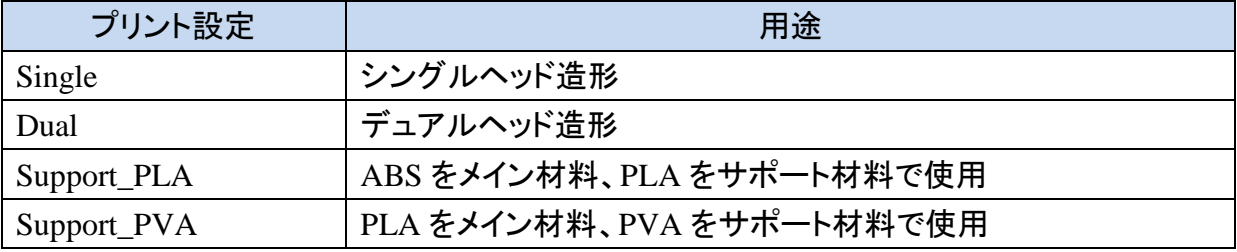

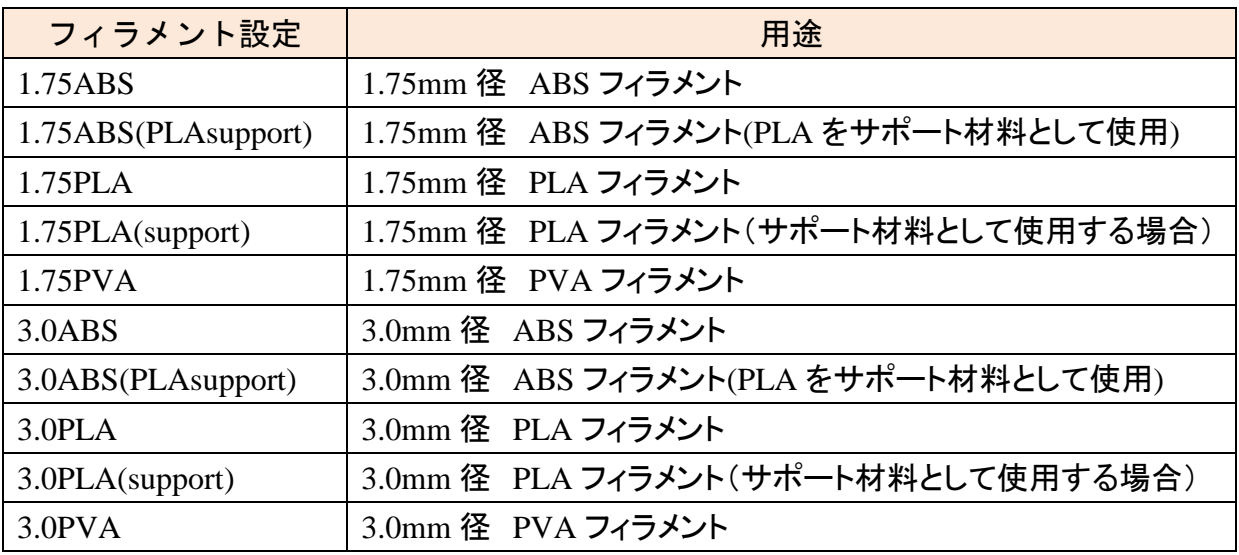

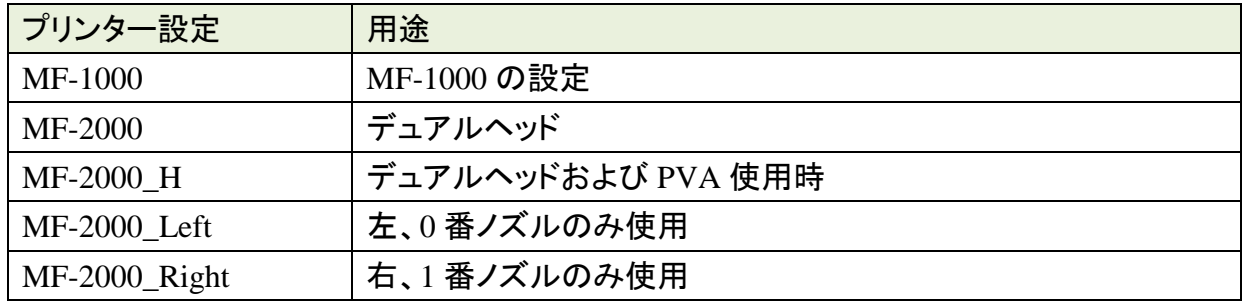

■MF-1000(1050)の場合のインストール

使用する Windows のユーザーアカウントは英語名(半角英数字)にして下さい。 日本語名(全角)のユーザーアカウントでは正常に動作しないことがあります。

① MagiX ページより、ソフトウェアをダウンロードします。

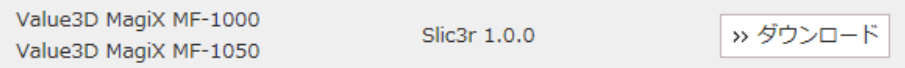

- ② ダウンロードしたファイルは ZIP 形式で圧縮されています。この ZIP ファイルをダブルクリックし て Slic3r フォルダを、任意の場所(※フルパスに日本語(全角)が入らないこと)に解凍します。
- ③ 制御ソフトおよびスライサーの起動用ファイルについて、デスクトップにショートカットを作成しま す。解凍した Slic3r フォルダ内の Slic3r.exe が起動用ファイルとなります。

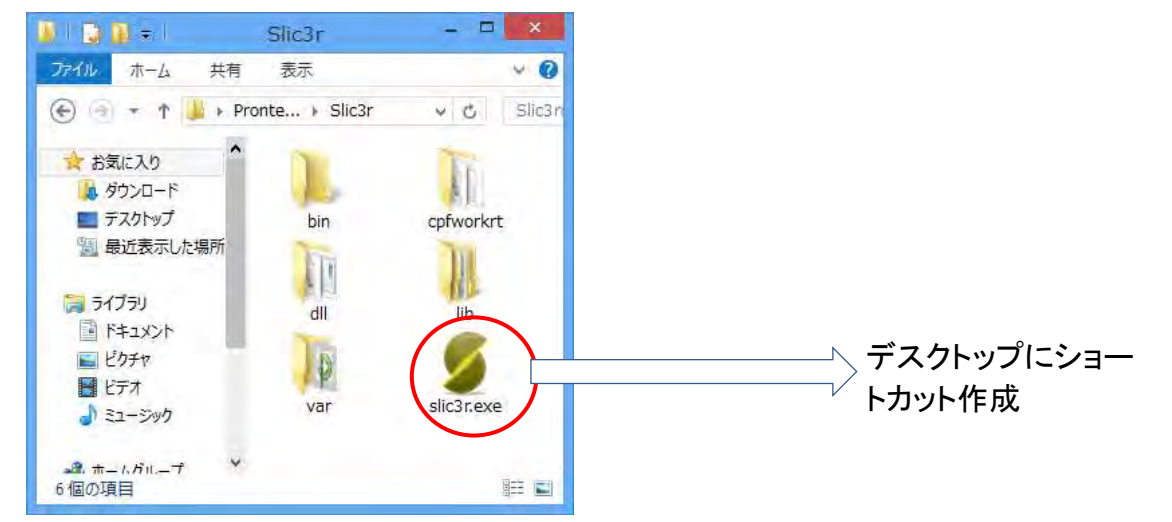

④ 上記ファイルをデスクトップにショートカットを作成します。

(ファイルを右クリックで選んで、「送る」>「デスクトップ(ショートカットを作成)」) これでインストール完了です。続けて、各ソフトウェアの初期設定を行います。

■スライサー(Slic3r)の初期設定

Slic3r を初めて起動すると、設定ウィザードが始まります。このウィザードに従って、初期設定を行 います。

過度ウィザード

ファームワエ) 20060

① Slic3r を起動します。

設定ウィザードが開始したら、「Next」をクリックしま す。

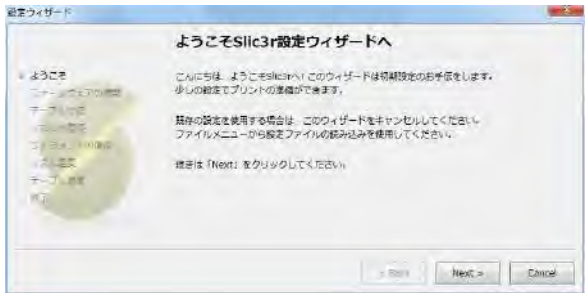

プリンタで使用されているファームウェアの理論を溢んで、<br>「Next」をクリックしてください。

MF-1000 (RepRzof Marin/Sprinter/Repetier)

 $\leq$  Back  $\sqrt{\text{Next} > \text{Case}}$ 

ファームウェアの種類

Gゴードの撮影

② 装置に組み込まれているファームウェアの種類を 設定します。プルダウンメニューより「MF-1000(Reprap Marlin/Sprinter/Repetier)」を選択して 「Next」をクリックします。

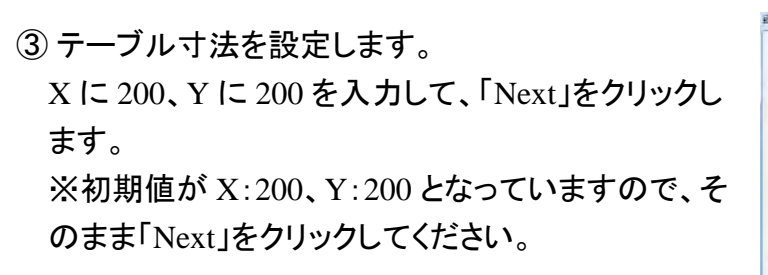

- ④ ノズルの直径(穴径)を設定します。 0.5 を入力して「Next」をクリックします。 ※初期値が 0.5 となっていますので、そのまま 「Next」をクリックしてください。
- ⑤ フィラメントの直径を設定します。 使用するフィラメントに合わせて 3 または 1.75 を入 力します。 本体付属品のフィラメント(PLA)を使用する場合は 3 を入力してください。 入力後「Next」をクリックします。

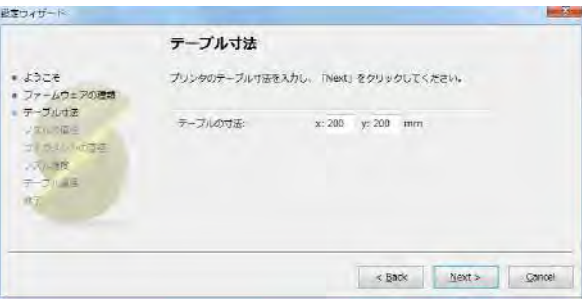

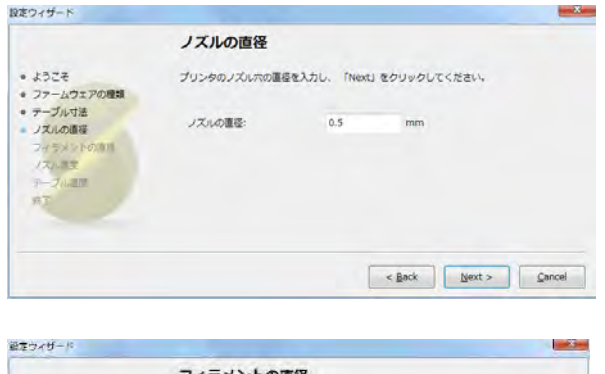

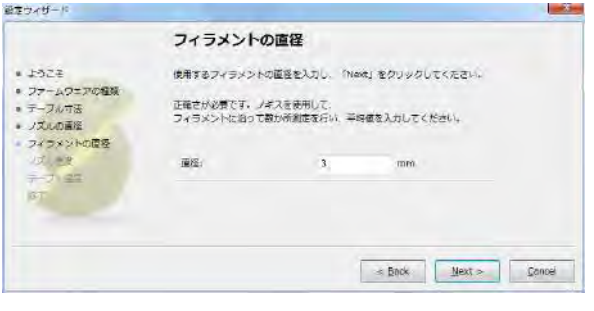

[20231221]

⑥ プリント時のノズル温度を設定します。

使用するフィラメントに合わせて温度を入力しま す。

弊社推奨フィラメントの各材質に対する設定値は 下記になります。

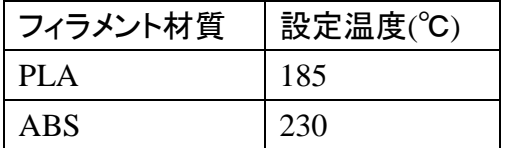

⑦ プリント時のテーブル温度を設定します 使用するフィラメントに合わせて温度を入力します。 弊社推奨フィラメントの各材質に対する設定値は下 記になります。

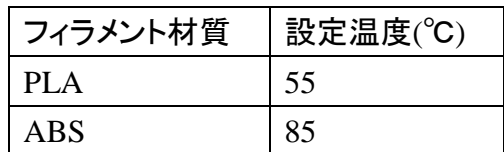

※各設定値はウィザード終了後も変更可能です。 ※間違った値を設定すると、正しく出力が行えない場合があります。

⑨ 以上で設定ウィザードが終了しましたので、 「Finish」ボタンをクリックします。

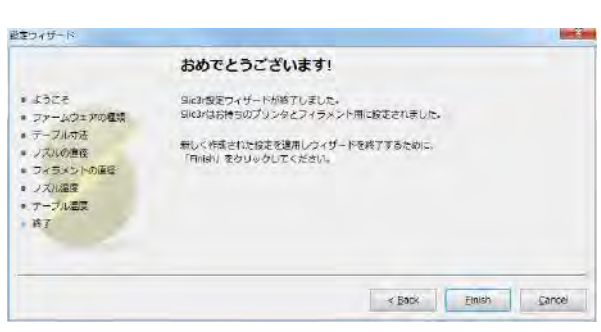

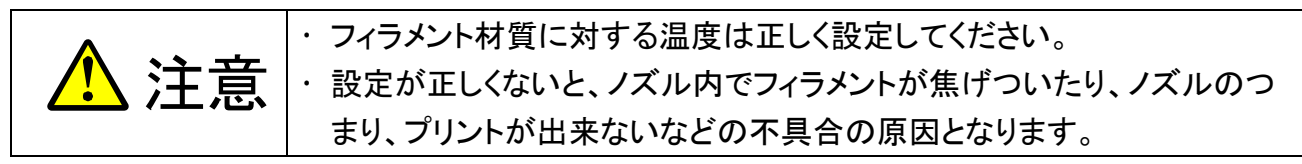

#### 【参考】Slic3r の「ヘルプ」内から、この設定ウィザードの再実行が行えます。

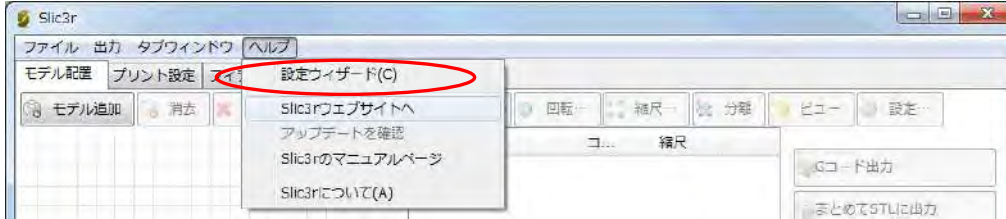

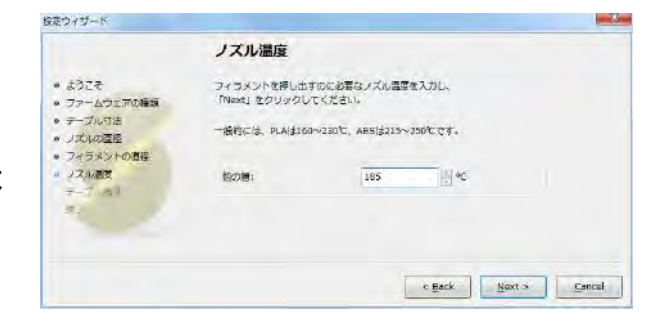

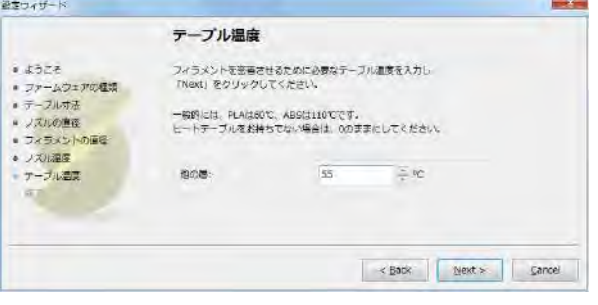

## 5.スライサー**(Cura)**のインストール(**MF-900**)

MF-900 では、標準のスライサーとして Cura 5.2.1 を使用します。 他の機種とは違うバージョンですので、ご注意下さい。

#### ■インストール

① Cura のインストーラーを起動します

(SD カード ¥Software¥Cura¥Ultimaker-Cura-5.2.1-win64.exe)。

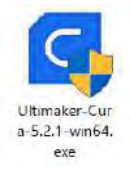

② セットアップが始まります、そのまま進んでいきます。

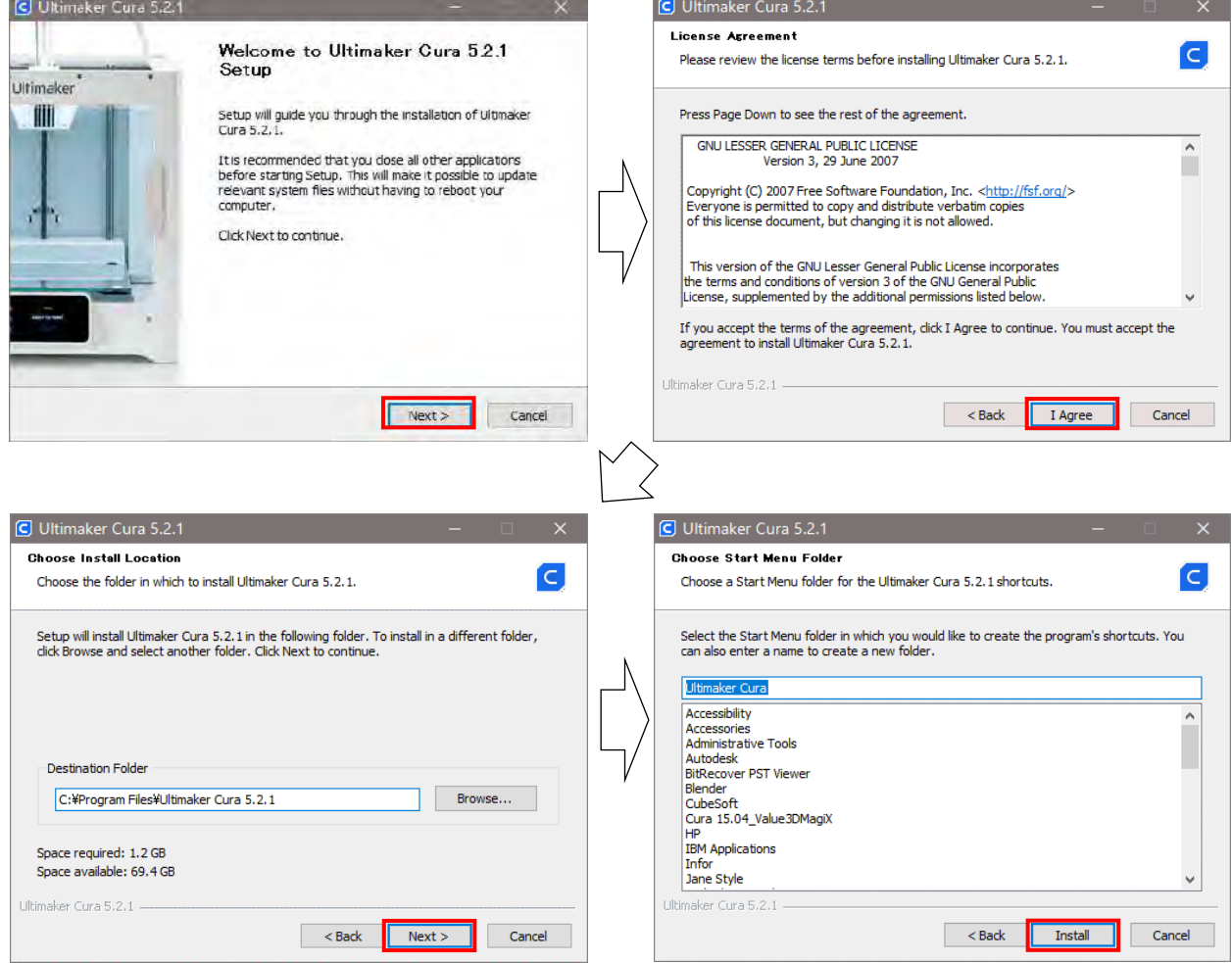

③ インストールが終了すると、次の画面になります。 そのまま「Finish」を選ぶと、インストールした Cura が起動します。

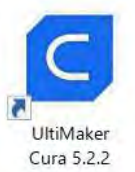

Cura が起動しない場合は、デスクトップのアイコンから起動できます。

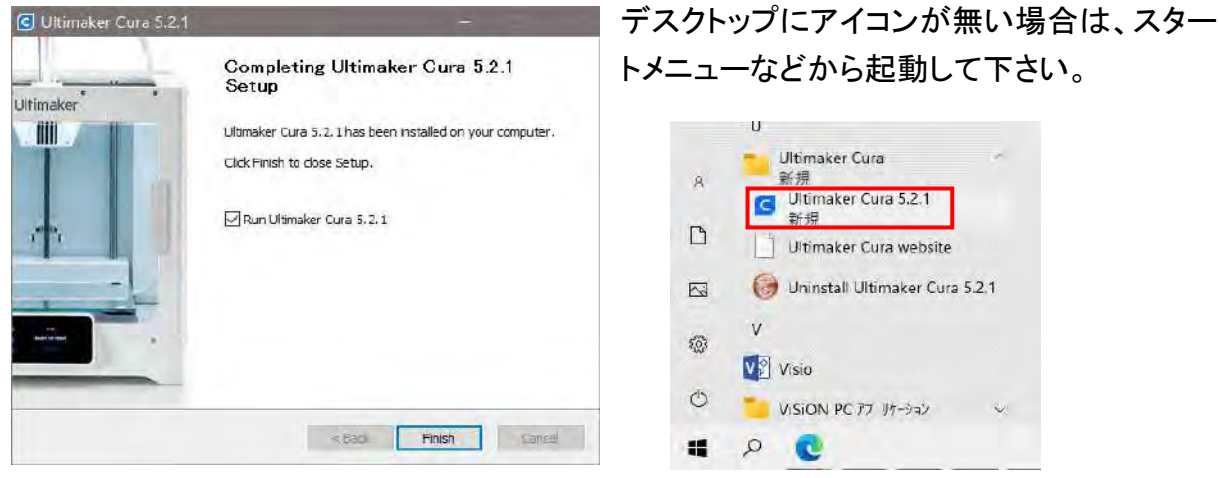

④ 最初の画面が表示されます。「Get started」を選んで下さい。

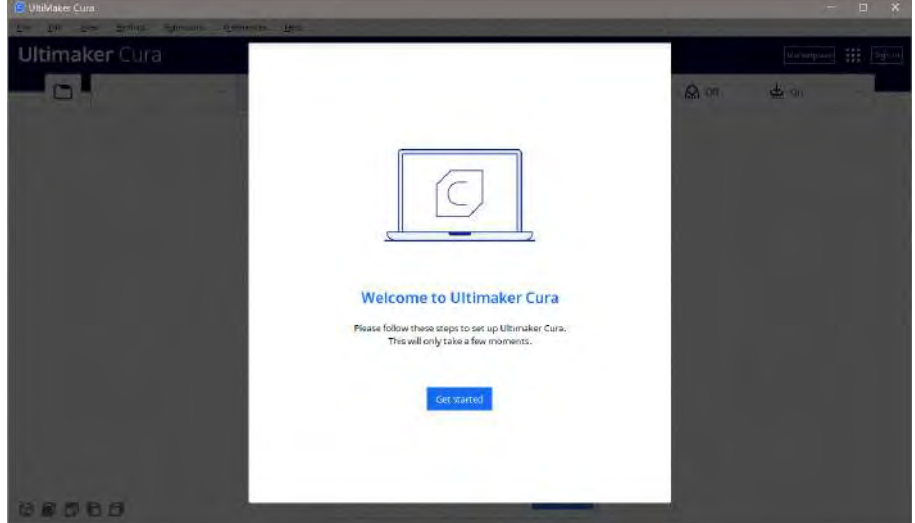

⑤ 使用するにあたり、同意を求められますので「Agree」を選びます。

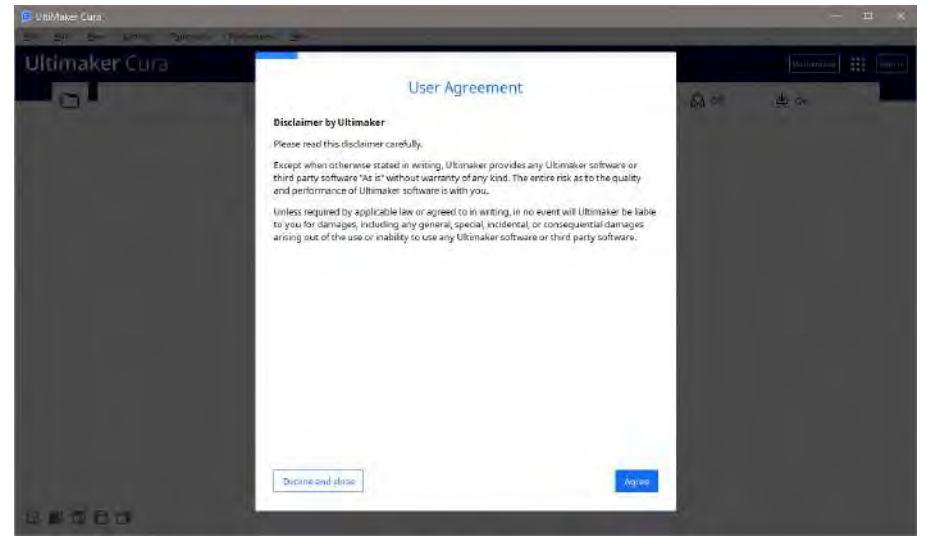

⑥ 「Next」を選びます。

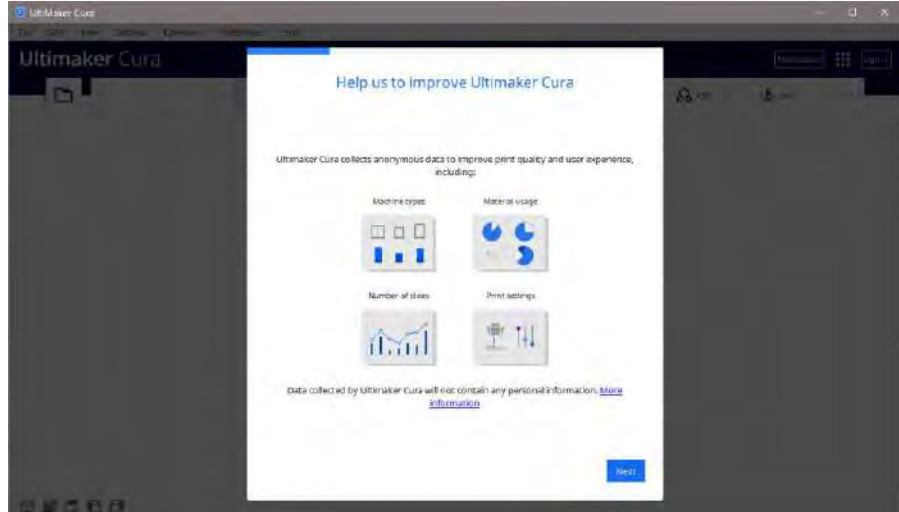

⑦ Ultimaker のアカウントがある場合は「Sign in」を行いますが、特にアカウントが無い場合は 「Skip」を選んで下さい。

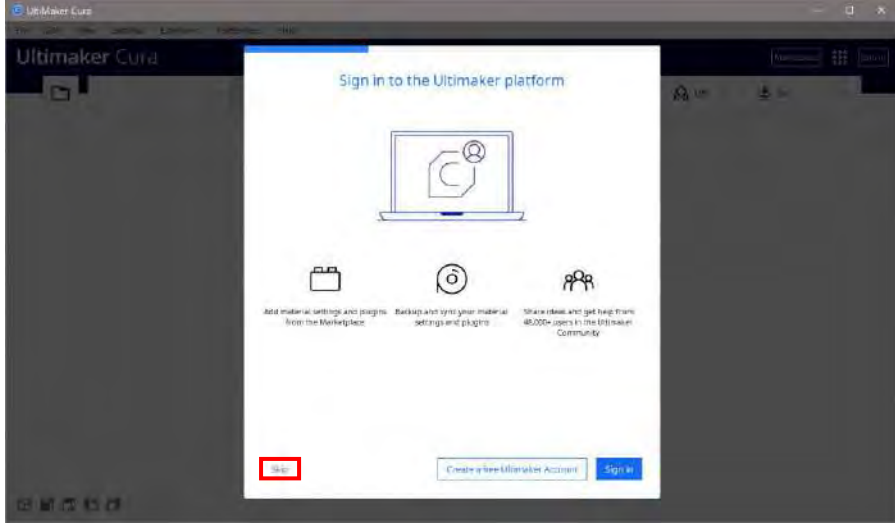

⑧ ここで、使用するプリンターを選ぶ画面になりますが、MF-900 はリスト内にありません。 「Add a non-networked printer」を選び、リストの中から「Custom FFF printer」を選び、「Next」を 選びます。

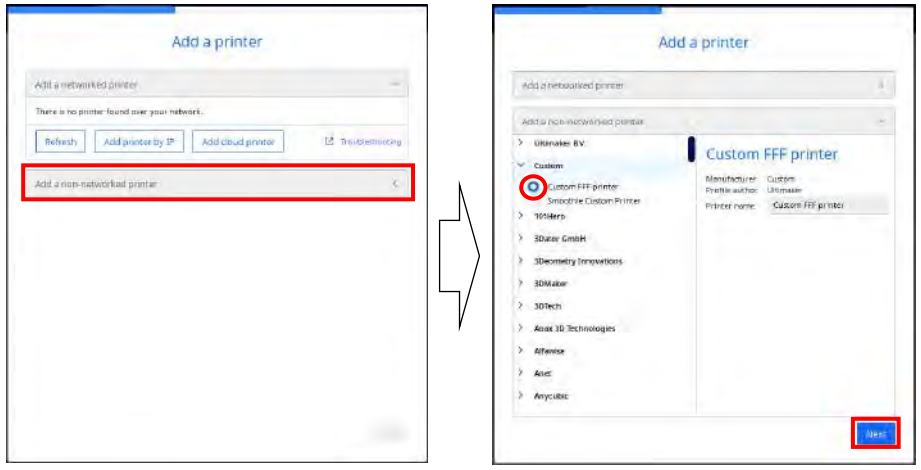

 「Machine Settings」の画面になります。本来はここで造形サイズなどを設定するのですが、設 定ファイルを後から読み込みますので、ここはそのまま「Next」を選んで下さい。

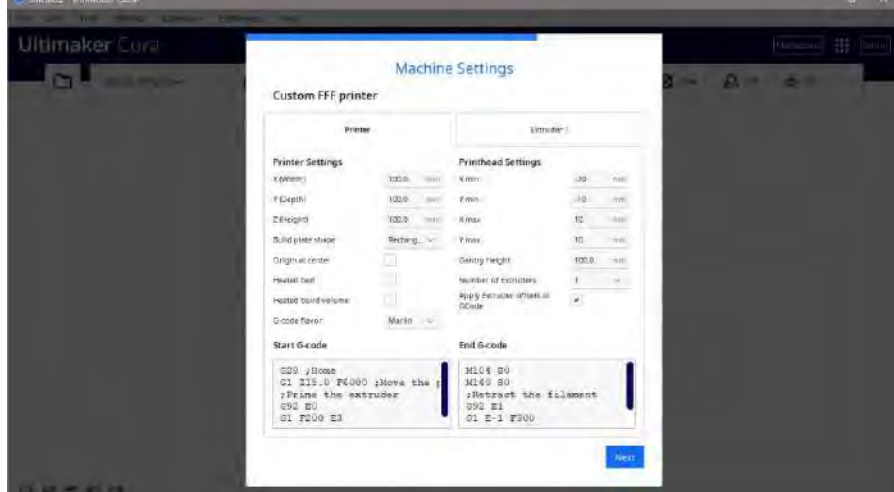

新機能の紹介等の画面になります。紹介が不要であれば「Skip」を選んで下さい。

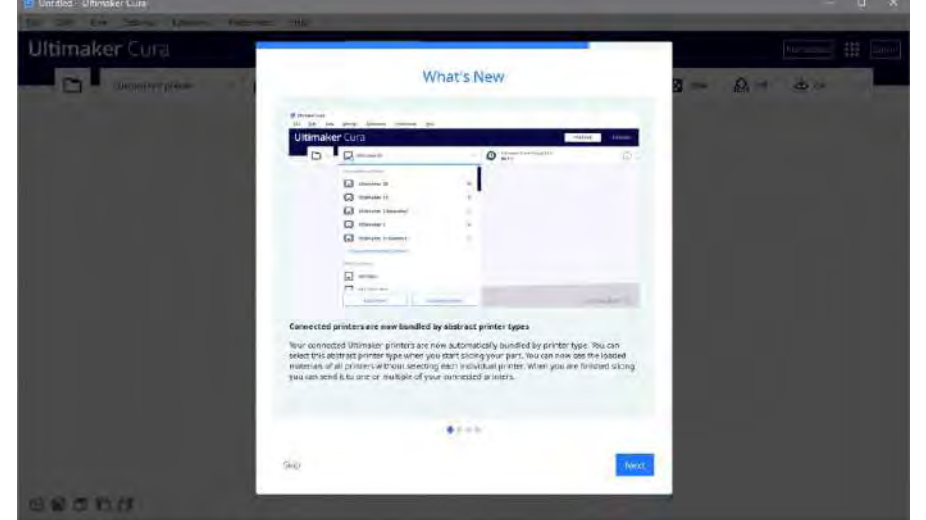

リリースノートが表示されます。「Finish」を選ぶと、最初のセットアップが終了します。

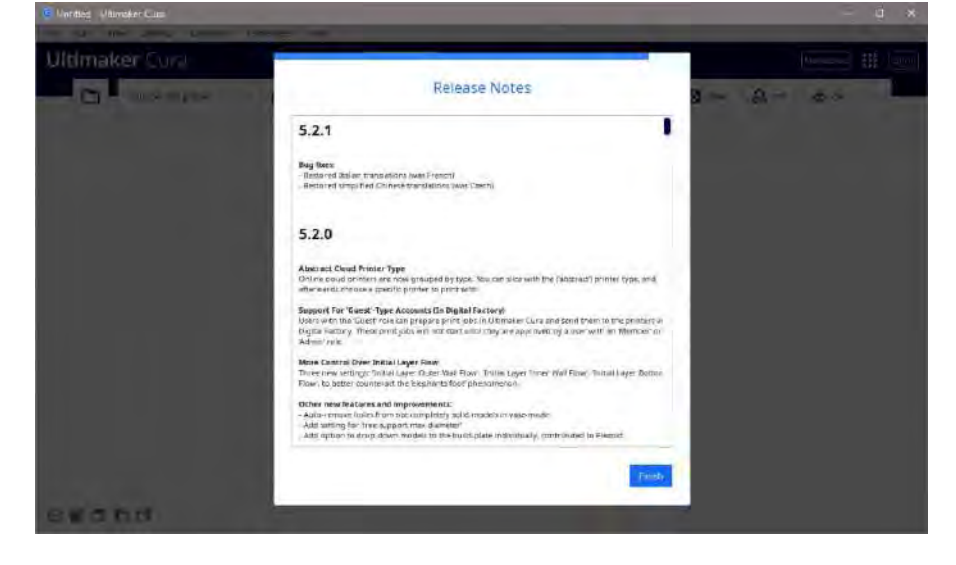

セットアップが終了すると、次のような画面になります。

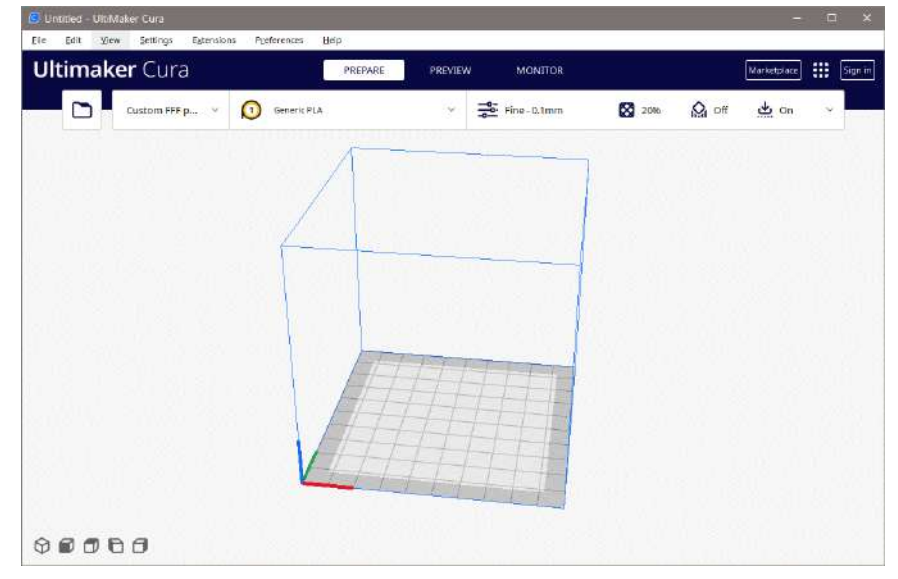

日本語表示に切り替えますので、上の「Preference」から「Configuration Cura」を選んで下さい。

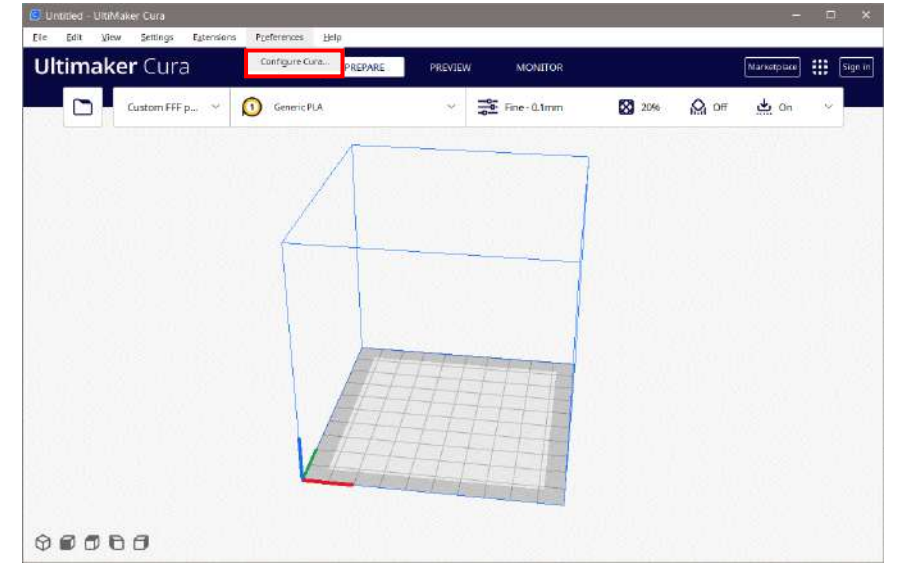

Language を「日本語」に切り替えます。

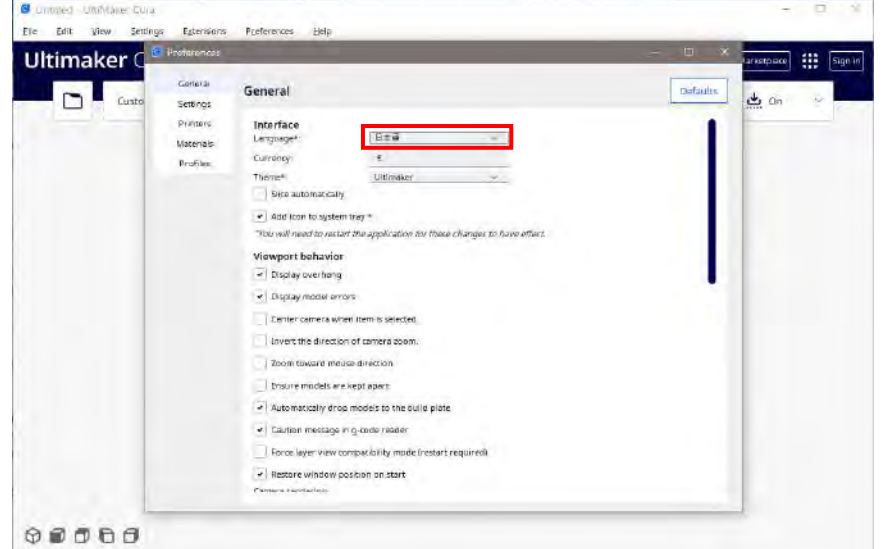

そのまま終了(上のプルダウンから File→Quit)させて、再度 Cura を起動すると日本語表示になっ ています。

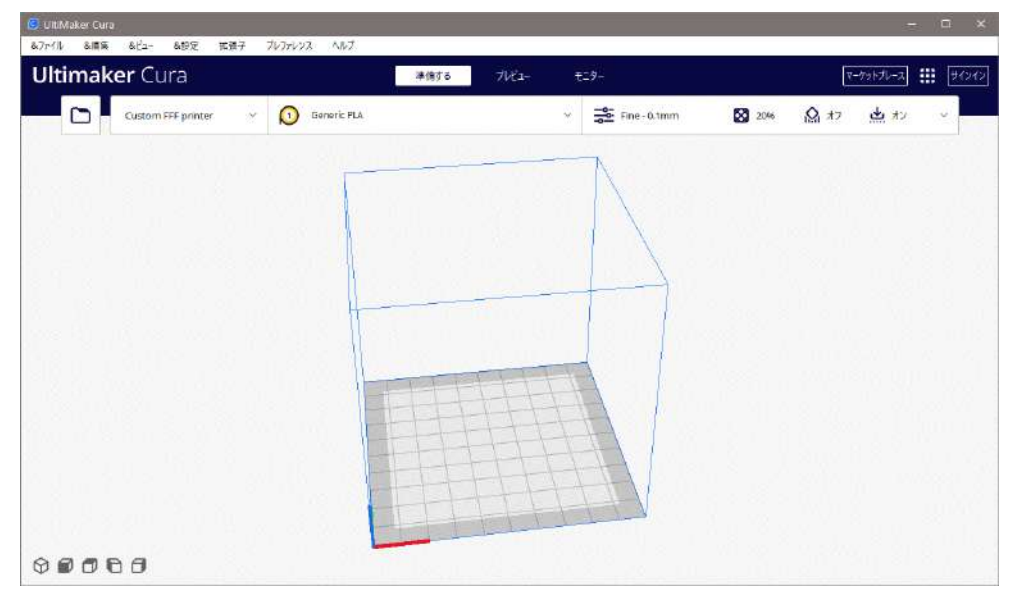

■MF-900 設定のインストール

MF-900 の設定を読み込むには、一度設定が入ったプロジェクトファイルを開きます。

① 「ファイル」→「ファイルを開く」を選びます。

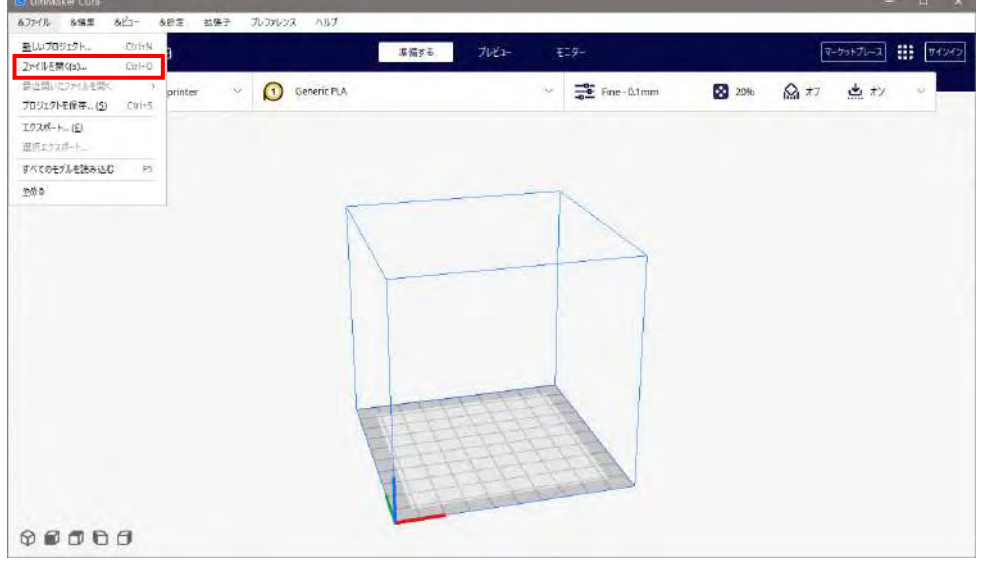

② 標準の 0.4mm ノズルを使っている場合、「MF-900 0.4mm Nozzle\_\*\*.3mf」というプロジェクトフ ァイルを選んで下さい。

(SDカード ¥Software¥Cura¥Parameter¥printer フォルダ) ※他のノズル径を使用する場合は、それに応じたプロジェクトファイルが用意されています。

③ 以下のパネルが表示されるので、「プロジェクトを開く」を選びます。

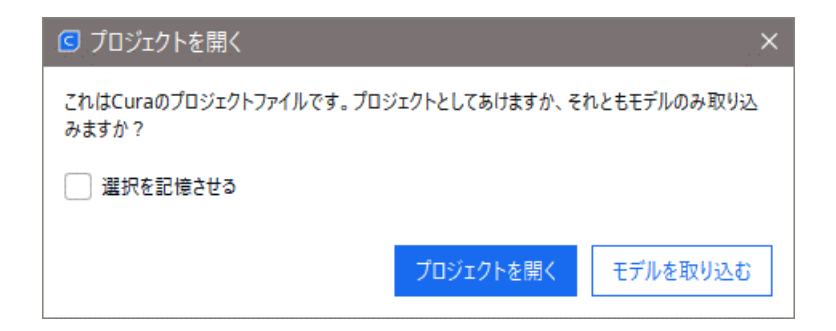

④ プロジェクトについてのサマリー(概要)が表示されるので、「Create new」に切り替え、「開く」を 選びます。

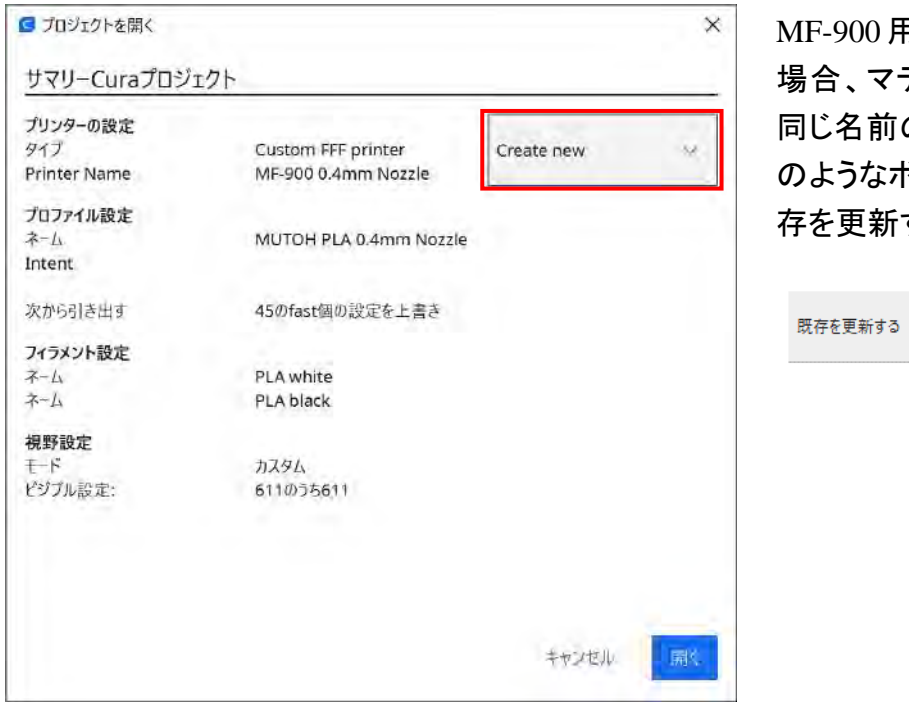

IF-900 用のプロジェクトを追加する 場合、マテリアルやプロファイルに 同じ名前のものがありますので、次 のようなボタンが表示されます。「既 存を更新する」を選んで下さい。

 $\checkmark$ 

⑤ MF-900 0.4 Nozzle プリンタが追加されます。

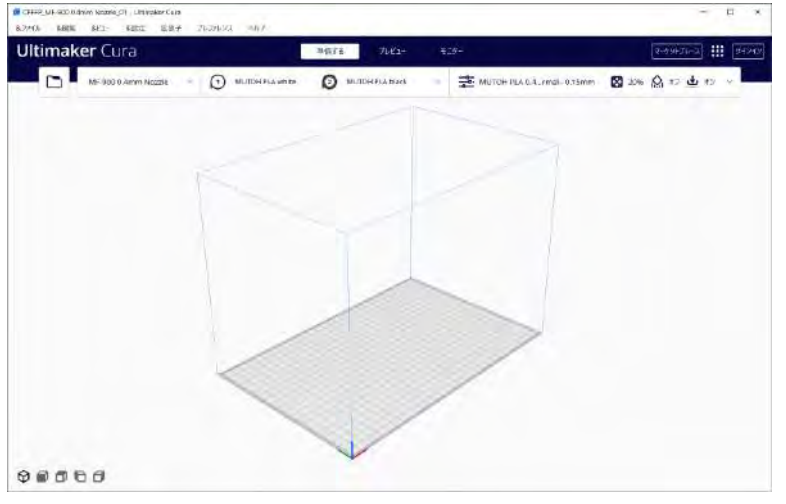

#### ■設定メニューの調整

Curaは非常に多くの設定項目があります。使い方に応じて、項目の表示/非表示を切り替えます。 初期の「推奨」という状態は最も項目が少なく分かりやすいのですが、もう少し項目を多くして、設 定の幅を持たせるために、「カスタム」設定の「Basic」にします。

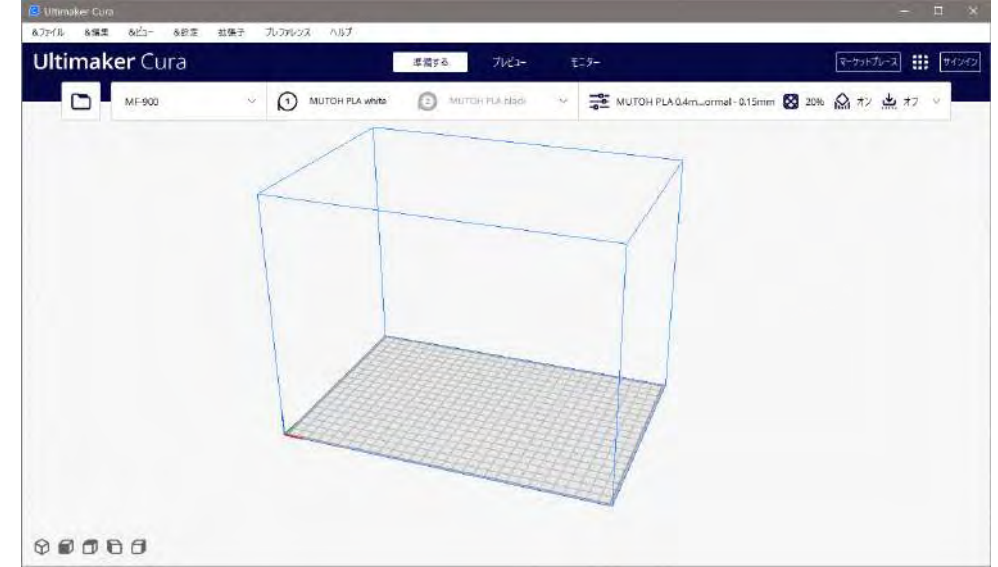

① Cura を起動して下さい。

② 設定項目のいずれかを選びます。すると、設定のパネルが表示されます。初期状態では項目 の少ない「推奨」メニューという状態になっています。

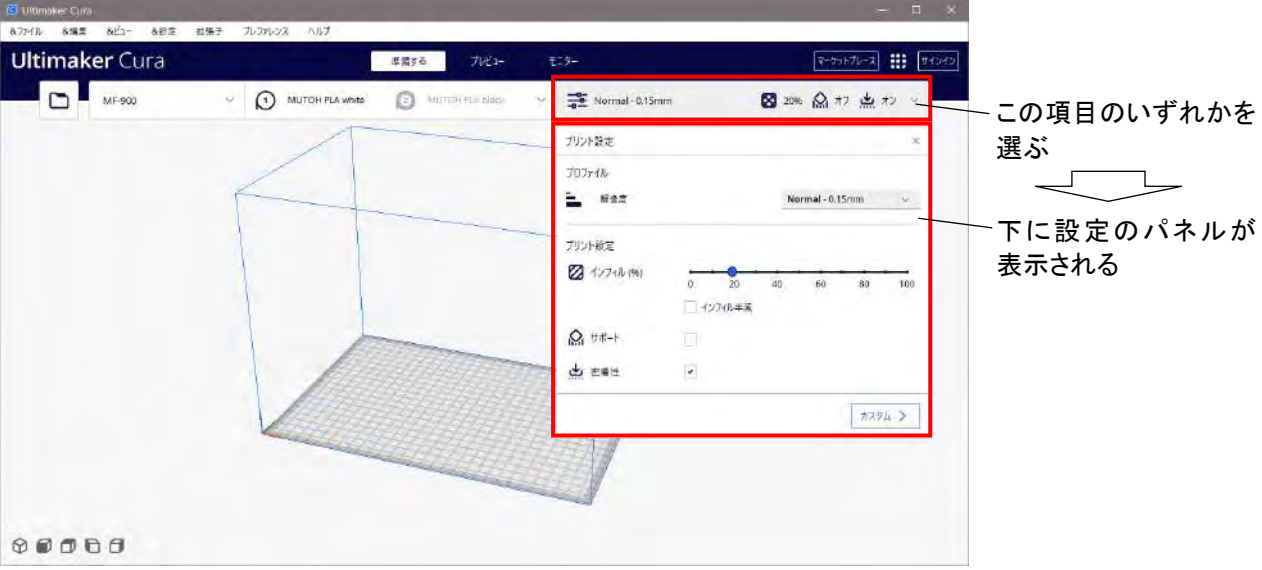

③ 「カスタム」を選ぶと、パネル内が「カスタム」メニューになります。

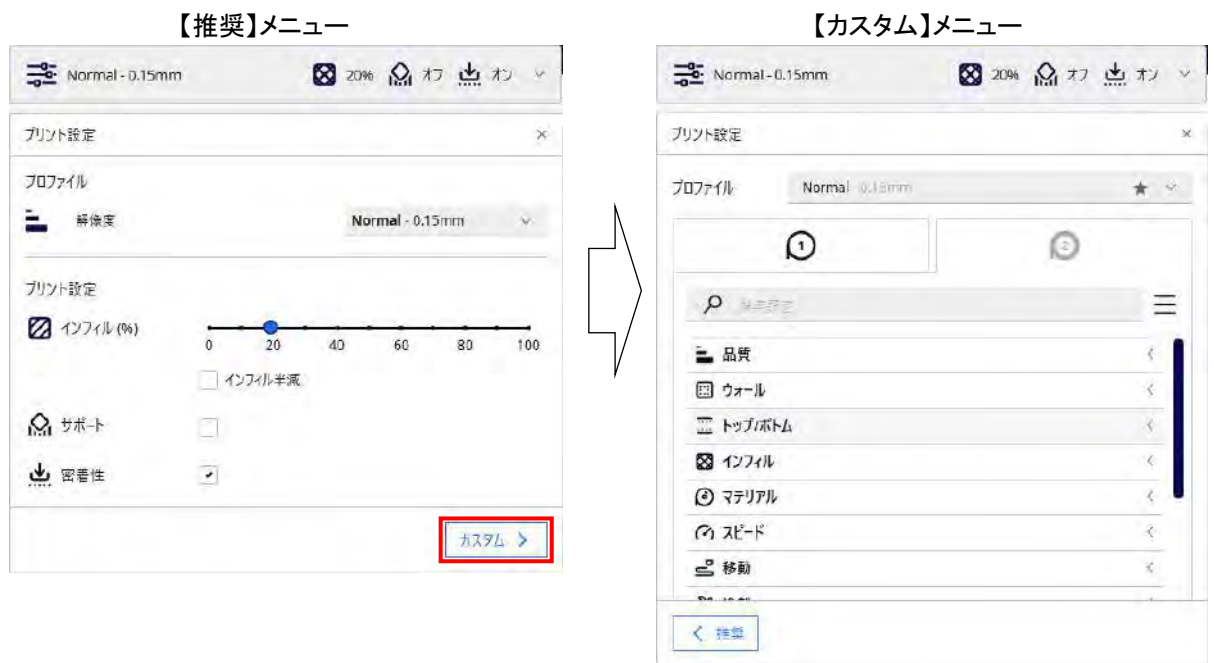

④ 「カスタム」メニューの内容を「Basic」にします。

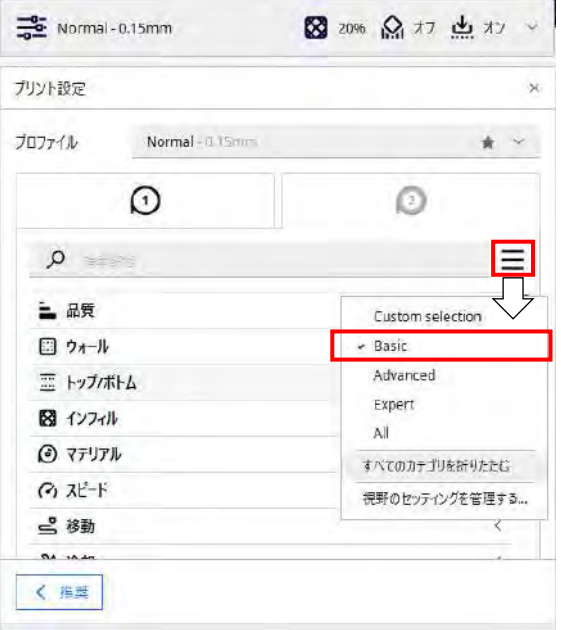

「カスタム」メニューの選択では、 Basic が最も設定項目が少ないもの にな ります。Advanced→Expert→ Allという順に設定できる項目が多く なっていきます。

より細かく造形の設定を行いたい場 合、この部分を切り替えて使用して 下さい。

#### ■Cura にマテリアル(材料)を追加

初期値では PLA フィラメントだけが使用可能です。必要に応じて、マテリアルを追加します。 マテリアルごとに「XXXXXXXX.xml.fdm\_material」という形のファイルで用意されていますので、そこ から Cura 内に読み込んできます。

① プリンター名を選ぶと、パネルが表示されるので「プリンターの管理」を選んで下さい。

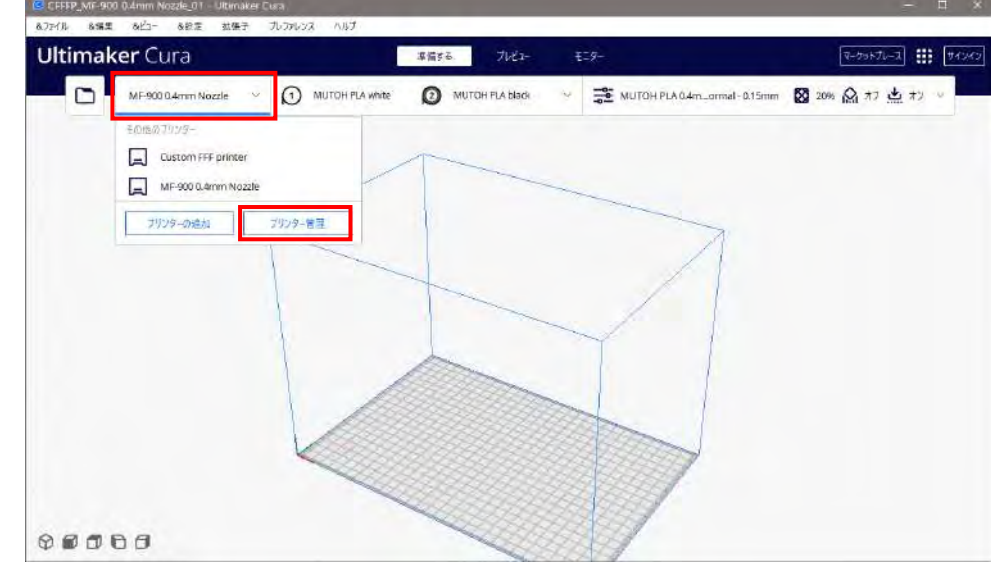

② 「プレファレンス」のメニューが表示されますので、「マテリアル」を選んで下さい。現在、設定さ れているマテリアル一覧が表示されます。

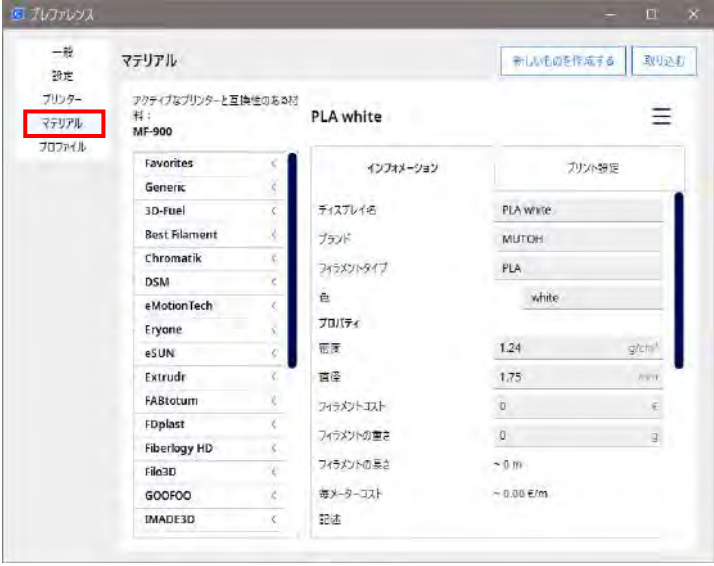

③ 「取り込む」を選ぶと、ファイルを選べるようになりますので、読み込みたいマテリアルのファイ ルを選び、「開く」を選びます。

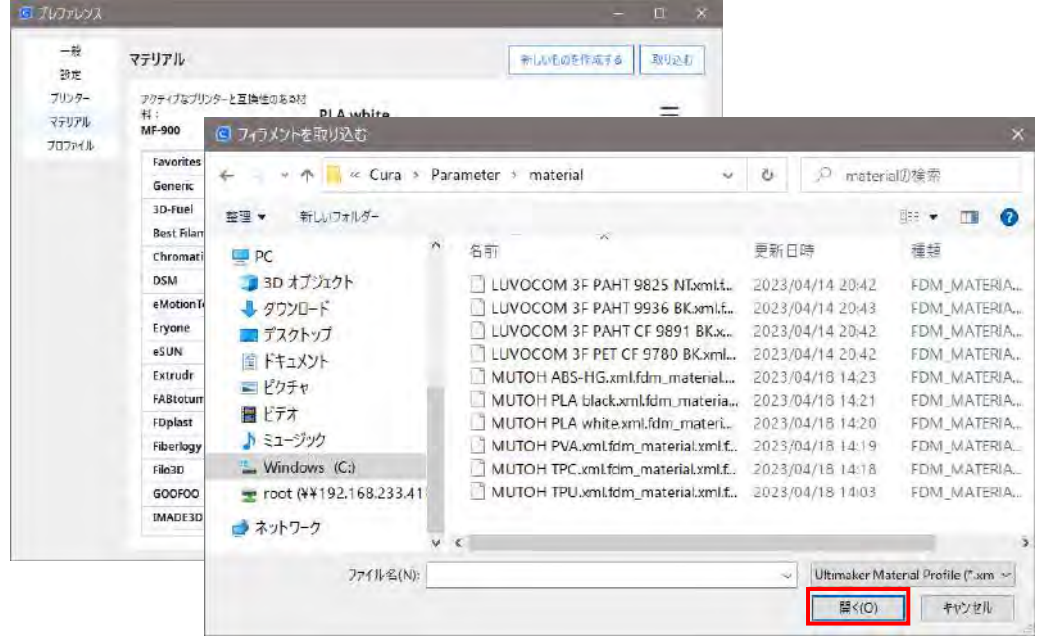

(SD カード ¥Software¥Cura¥Parameter¥material フォルダ)

④ 以下のような「取り込みに成功しました」というメッセージが表示されれば、マテリアルが取り込 まれています。「OK」を選んで下さい。

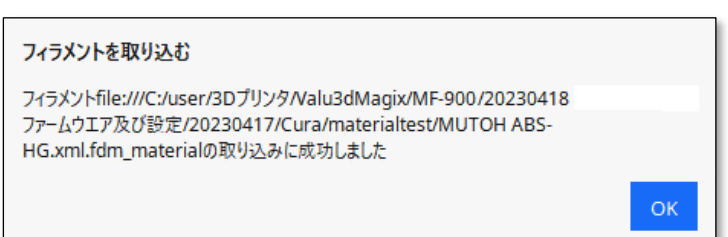

⑤ 「プレファレンス」のメニューに戻ると、マテリアルが追加されています。

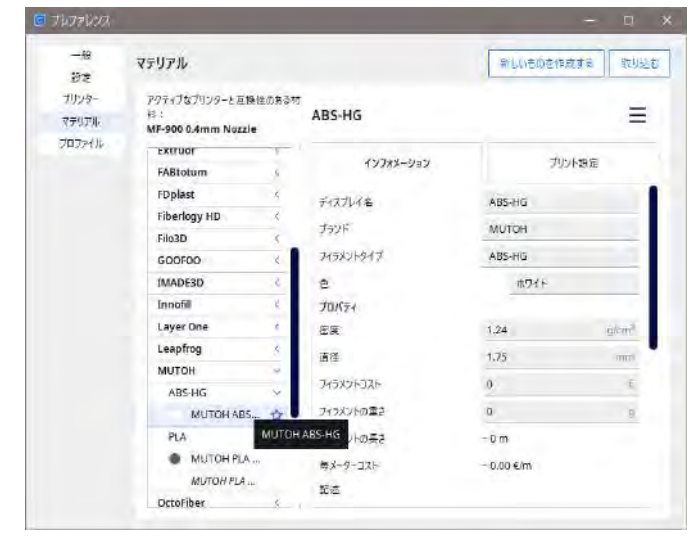

#### ■Cura にプロファイルを追加

新しい材料を使用したり、使用するノズル径を変えた場合等、必要に応じて、プロファイルの設定 を追加していきます。

プロファイルごとに「XXXXXXXX.curaprofile」という形のファイルで用意されていますので、そこから Cura 内に読み込んできます。

① プリンター名を選ぶと、パネルが表示されるので「プリンターの管理」を選んで下さい。

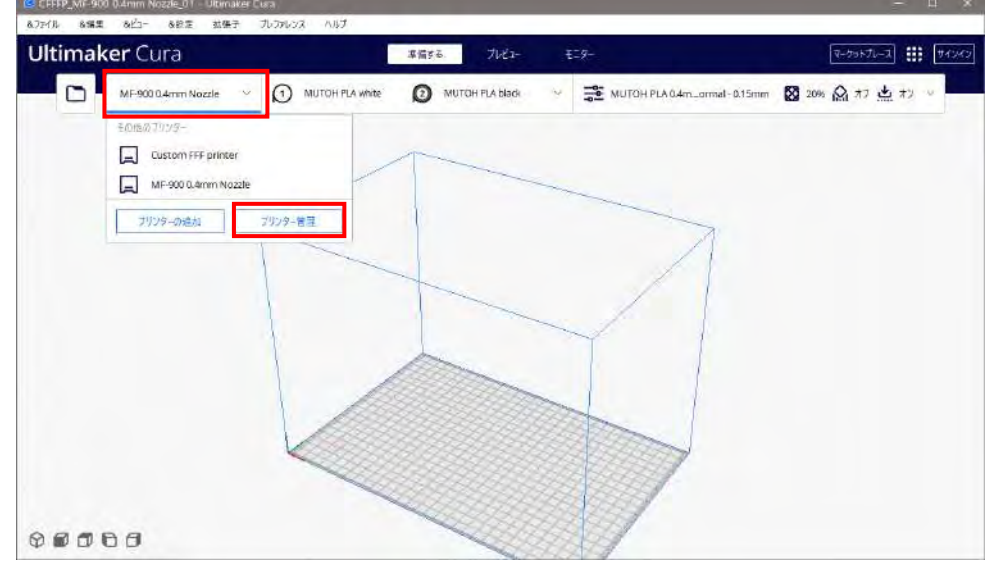

② 「プレファレンス」のメニューが表示されますので、「プロファイル」を選んで下さい。現在、設定 されているプロファイル一覧が表示されます。最初に開いたプロジェクトで持っていたプロファ イル等、読み込んだプロファイルは「カスタムプロファイル」の中にリストされます。

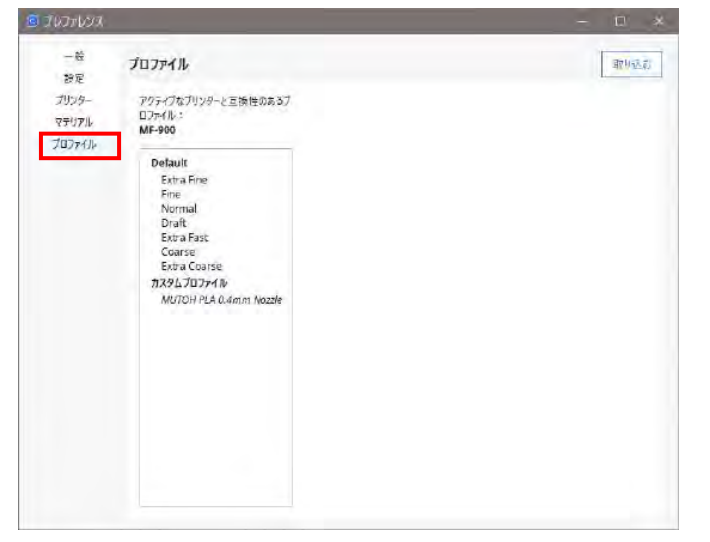

③ 「取り込む」を選ぶと、ファイルを選べるようになりますので、読み込みたいプロファイルのファ イルを選び、「開く」を選びます。

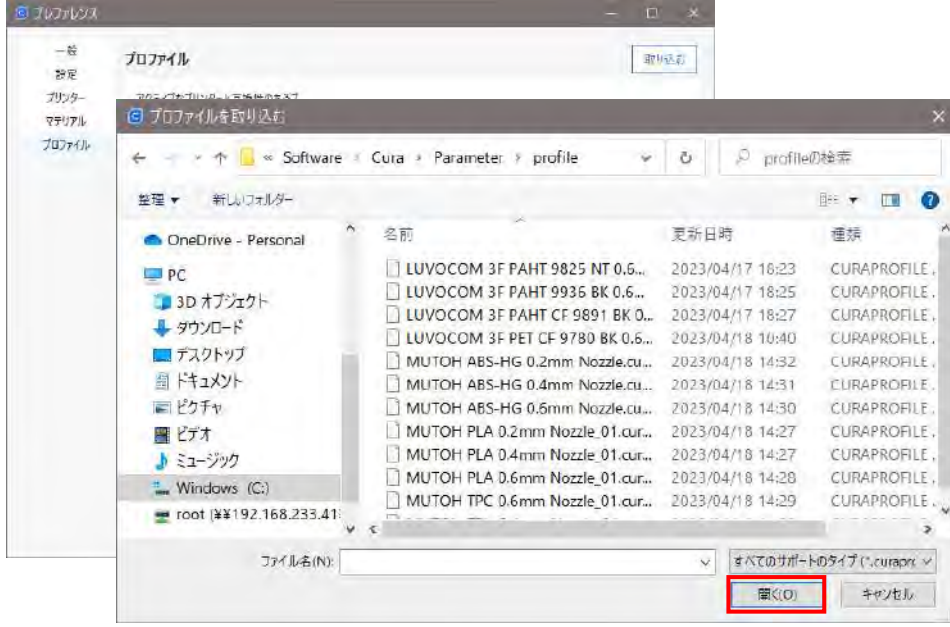

(SDカード ¥Software¥Cura¥Parameter¥profile フォルダ)

④ 以下のようなメッセージが表示されれば、プロファイルが取り込まれています。「OK」を選んで 下さい。

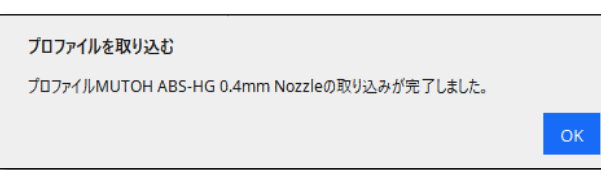

⑤ 「プレファレンス」のメニューに戻ると、プロファイルが追加されています。

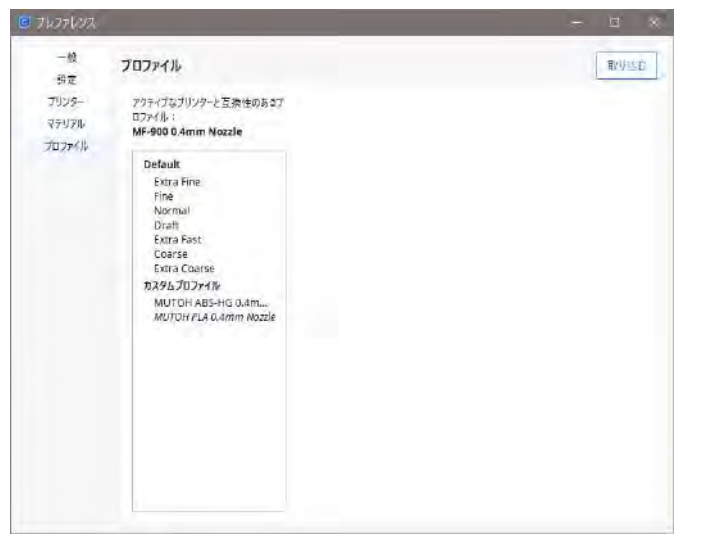

## ■プロジェクト、マテリアル、プロファイル一覧

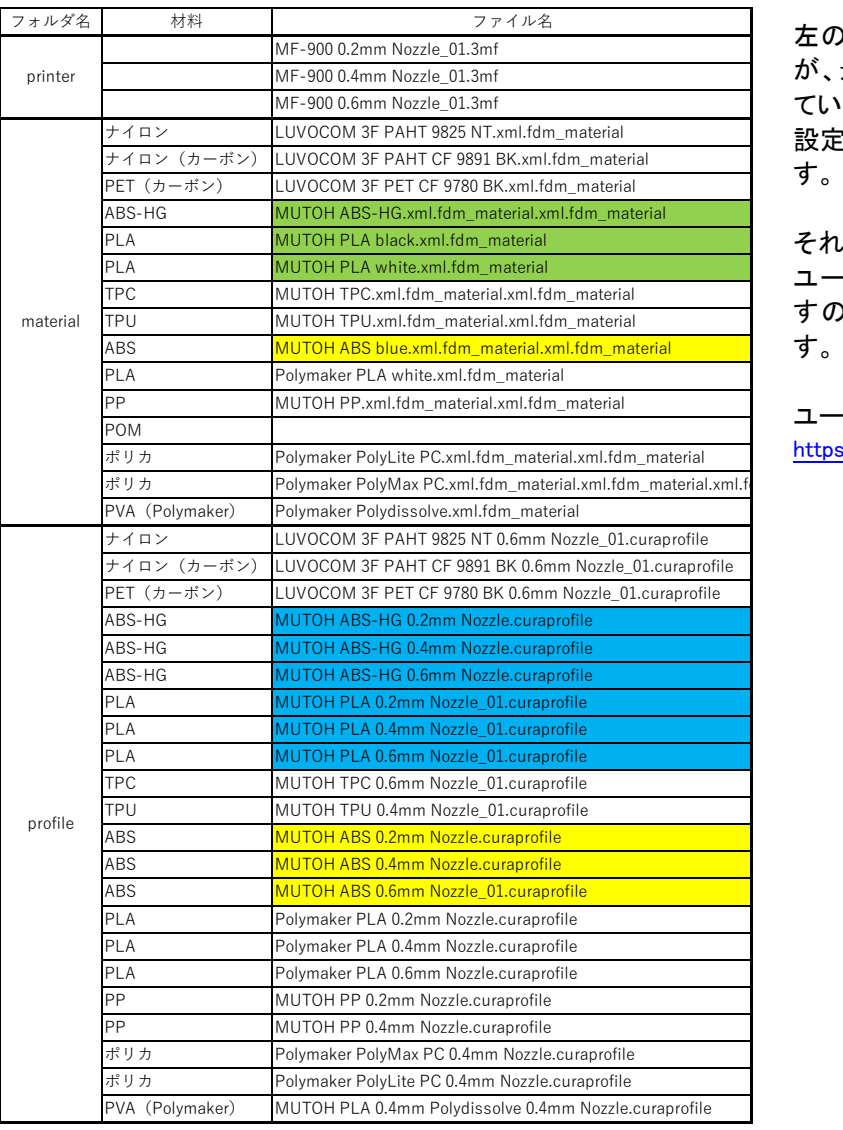

左の表において、色のついているファイル が、最初に読み込むプロジェクトに含まれ ています。

設定としては PLA, ABS, ABS HG となりま す。

それ以外の色のついていないファイルは、 ユーザー様専用ページにて提供いたしま すので、ユーザー登録をお願いいたしま す。

ユーザー登録は以下で行えます [https://www.mutoh.co.jp/3d/magix\\_user.html](https://www.mutoh.co.jp/3d/magix_user.html)

■MF-900 LCD 対応プラグインのインストール(任意)

このプラグインのインストールは任意です。MF-900 の LCD ディスプレイに、造形の形状を表示さ せる G コードデータを作ることができます。

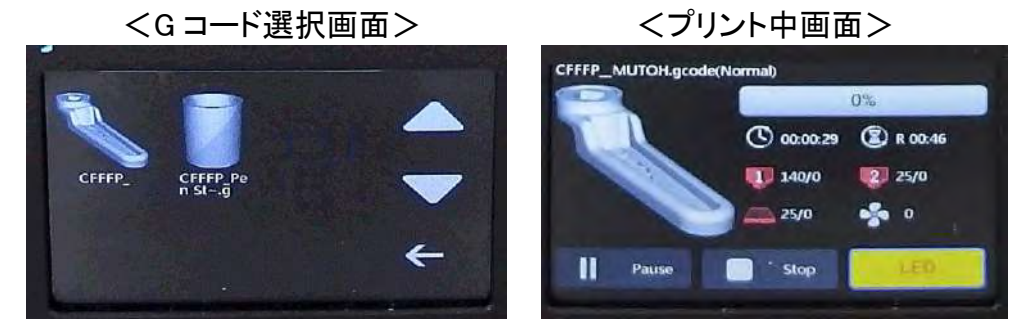

プラグインの入手にはインターネットの接続が必要です。

① Cura の画面右上から「マーケットプレース」を選びます。

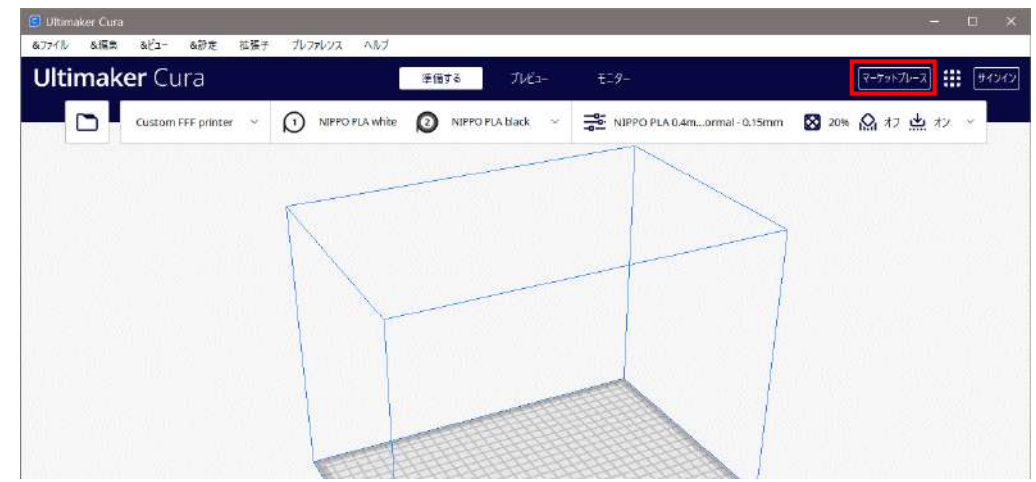

② 「プラグインのインストール」パネルが表示されますので、検索項目に「MKS」と入力します。 「MKS Wifi Plugin」というプラグインが表示されますので、「インストール」を選びます。

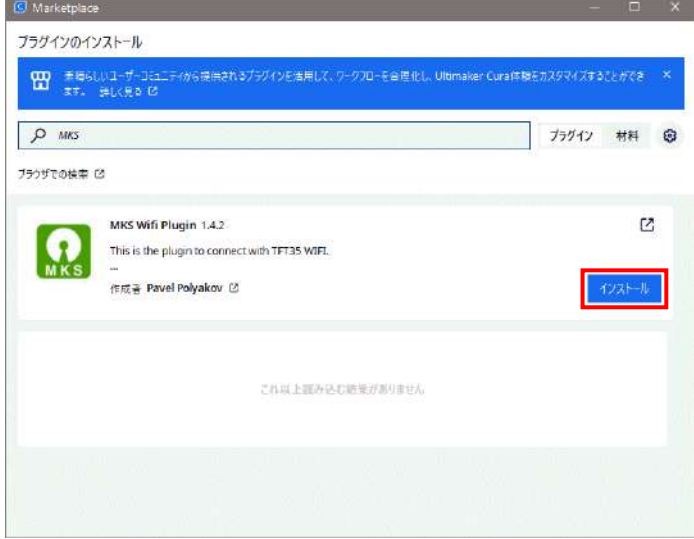

③ 「プラグインライセンス同意書」が表示されますので、「承認する」を選びます。

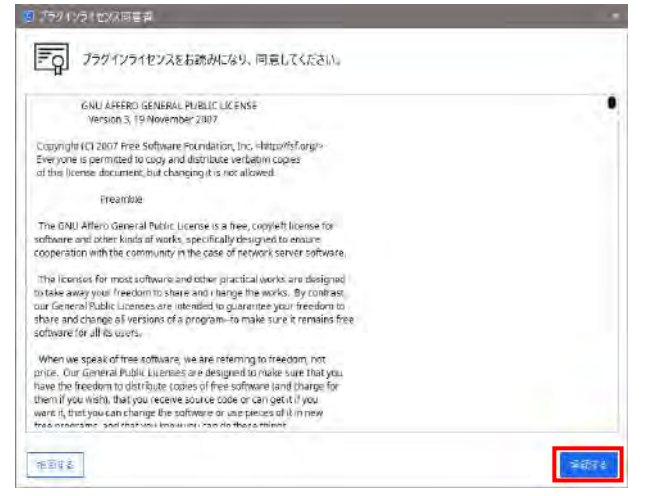

「プラグインのインストール」パネルを[×]で終了させて、プラグインのインストールは終了です。 インストールと同時にプラグインは有効になります。

## 6.スライサー**(Cura)**のインストール(**MF-900** 以外)

STL から G コードを作成するスライサーソフトとして、「Cura」もご利用いただけます。 特徴としては、1色の造形で、より除去しやすいサポートを作ります。

MF シリーズの標準スライサーソフトは「Slic3r」ですが、形状によっては「Cura」を利用することで、 よりきれいに造形できる場合があります。

スライサーごとの特徴をご理解いただき、使い分けることをおすすめします。

Cura を使用する場合、使用する Windows のユーザーアカウントは英語名(半角英数字)にして下 さい。日本語名(全角)のユーザーアカウントでは正常に動作しないことがあります。

#### ■ソフトウェア「Cura」のインストール

① MagiX ページより、ソフトウェアをダウンロードします。

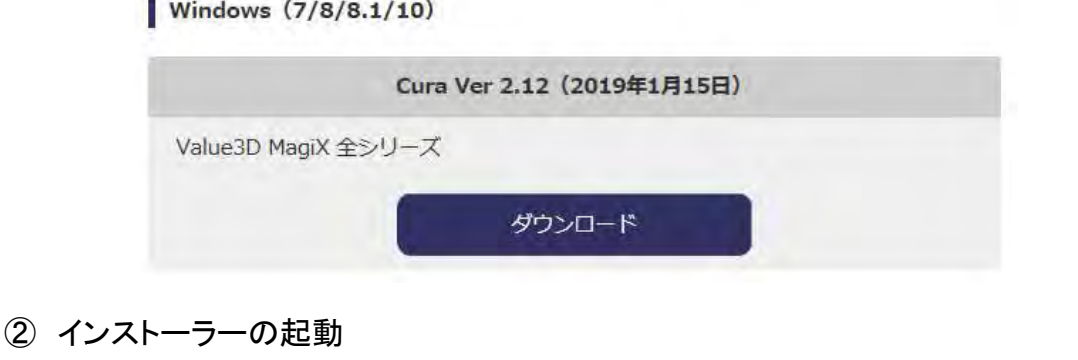

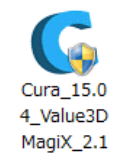

ダウンロードした Cura\_15.04 Value3DMagiX\_1.02.exe を実行します。 2.exe

③ インストール先の設定

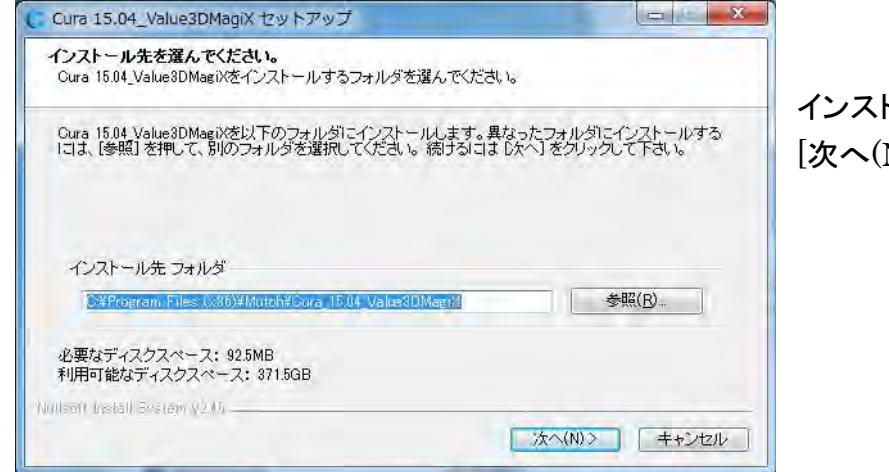

インストール先に問題が無ければ [次へ(N)›]を押してください。

#### ④ コンポーネントの選択

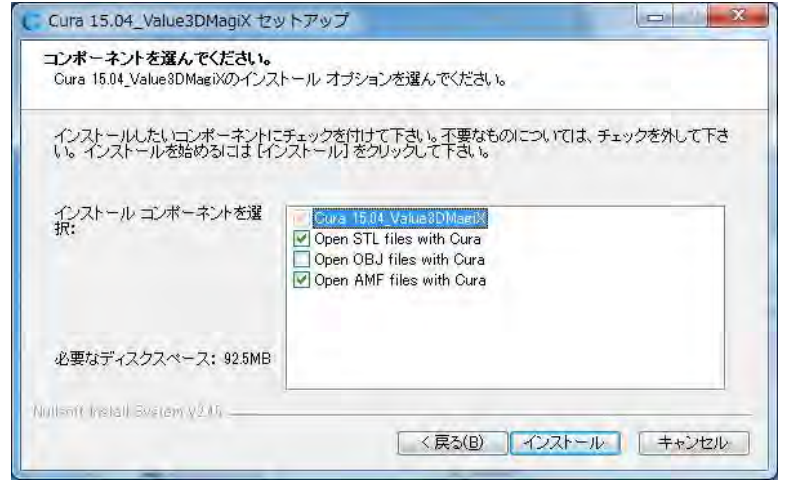

Cura で読み込めるモデルデータ の形式を選択します。

STL 形式と AMF 形式が標準で 選択されています。

問題が無ければ[インストール]を 押してください。

インストールが開始します。

#### ⑤ インストールの完了

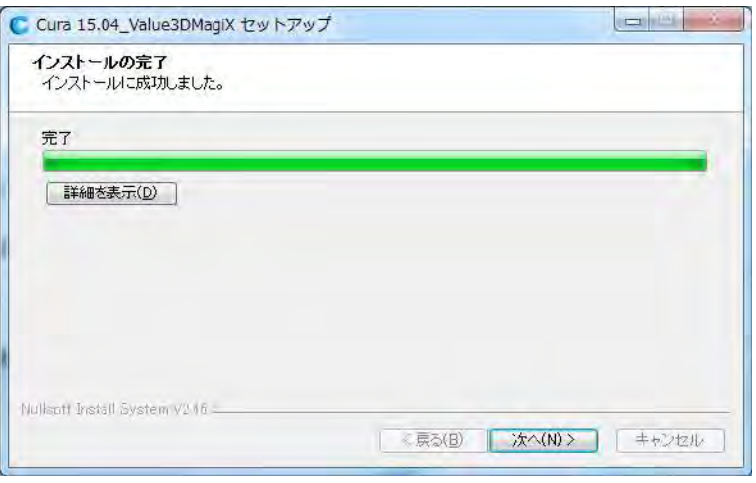

インストールが完了後、[次へ(N)>] を押してください

#### ⑥ 初回セットアップウィザード移行への確認

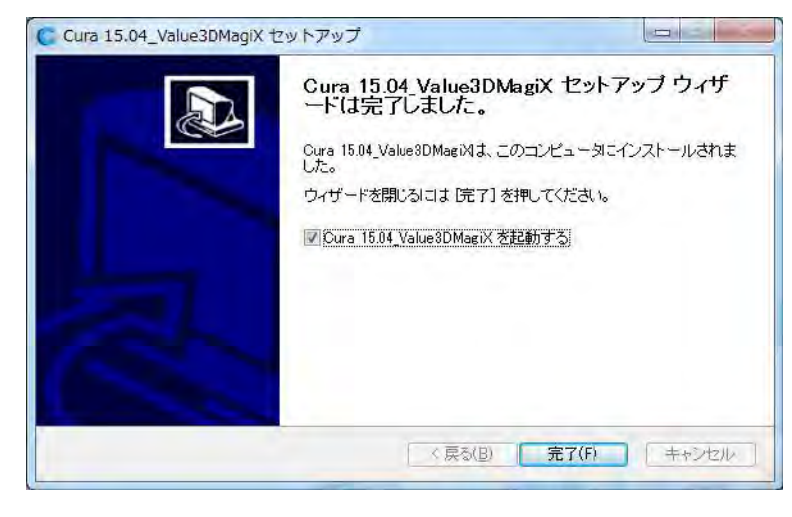

[完了]を押すと、Cura が起動し、 初回セットアップウィザードが開始 します。

## ■Cura 初回セットアップ

① 初回セットアップウィザード

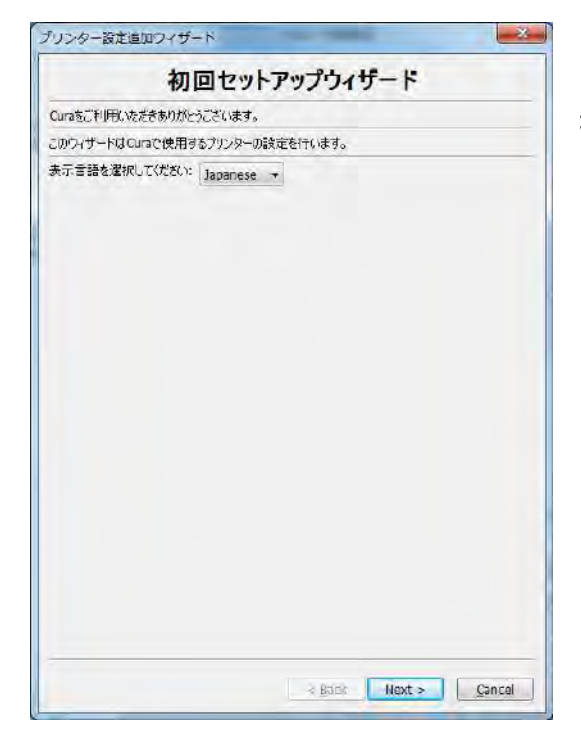

「Japanese」になっていることを確認して[Next>]を 押してください。

#### ② Cura のご利用にあたって

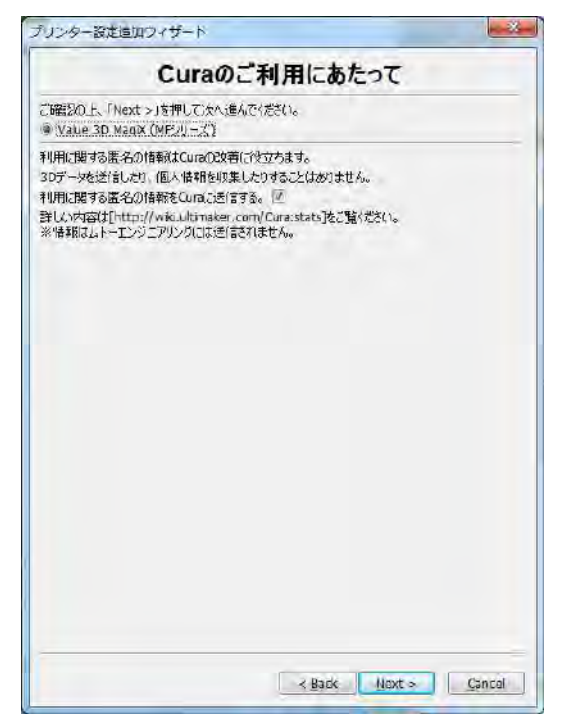

Cura は利用情報を Ultimaker 社にフィードバック します。

情報はソフトウェアの品質向上に使用されます。 ご同意頂ければ、[Next>]を押してください。 (チェックを外しても全機能をご利用いただけます。) ※情報は武藤工業に送信されません。

③ 利用プリンターの選択

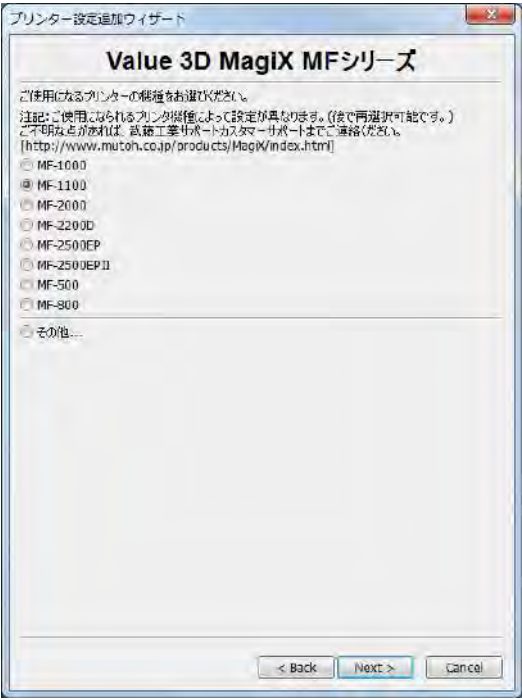

ご使用になられる 3D プリンターの機種を選択後、 [Next>]を押してください。

④ Cura の使用準備完了

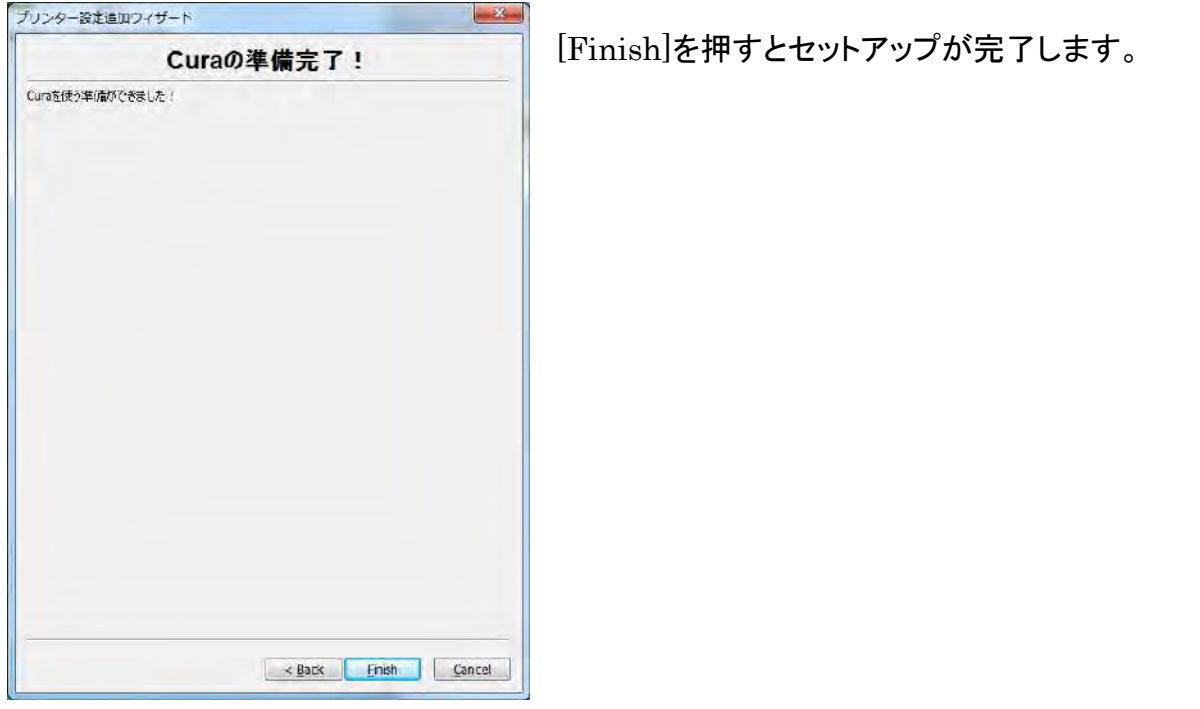

※ C:¥ユーザー¥(ユーザー名)¥ フォルダ直下にある .cura というフォルダを削 除すると、いつでも初期状態に戻すことができます。

#### ■モデル確認とGコードの保存

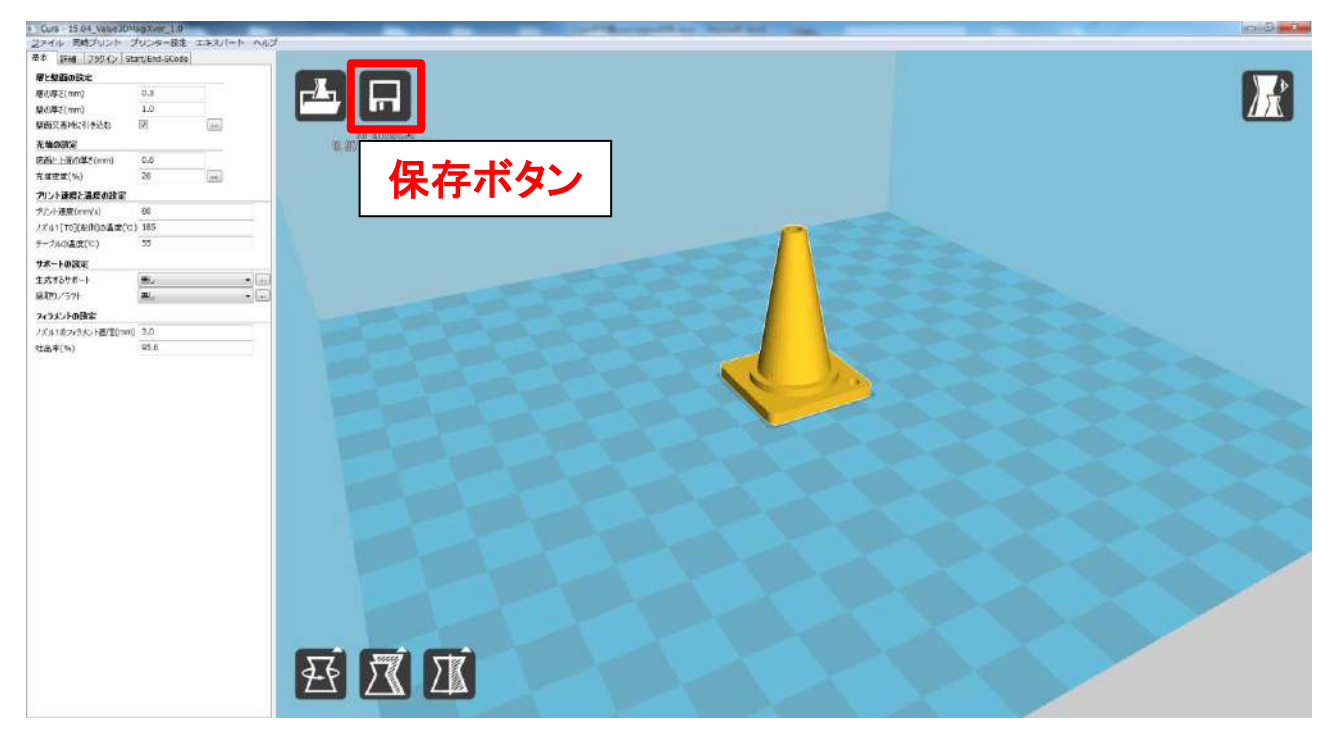

初回セットアップが完了すると、サンプルのモデルデータ(パイロン)が表示されています。また、現 在の設定での G コードが自動的に計算されます。保存ボタンを押すことで、計算された G コードを 名前を付けて保存することができます。

(USB メモリーや SD カードなどが PC に取り付けてある場合は、自動的に外部メディアに保 存されます。)

保存した G コードは制御ソフト(Pronterface)で読み込み、3D プリンターでご使用ください。

※各プリンター設定は以下フィラメントの使用を前提に用意されています。

設定を変えずに造形する場合は対応するフィラメントをセットしてください。

- ・MF-500 …… PLA 1.75mm
- ・MF-800 …… PLA 1.75mm
- ・MF-1000, MF-1100 ……PLA 3.0mm
- ・MF-2000, MF-2200D ……ABS 1.75mm (T0 側)

・MF-2500EP,MF-2500EPII ……PC MAX(ポリカーボネート) 1.75mm (T0 側)

プリンターは[プリンター設定]メニューから[新しいプリンターを追加する]で再選択できます。 サンプルデータを再表示する場合は[ファイル]メニューから[最近読み込んだモデル]を使用し てください。

Cura の各項目の機能については、別紙の「Cura 操作ガイド」をご参照ください。 「Cura 操作ガイド」は、ユーザ専用ページからダウンロードしてください。

#### ■フィラメント設定のインストール

※ご利用プリンターが MF-500 のみの場合は必要ありません。

① インストーラーの起動

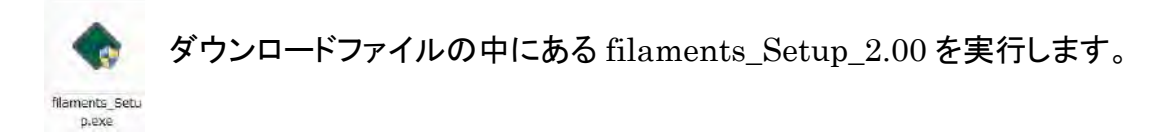

② インストール先の設定

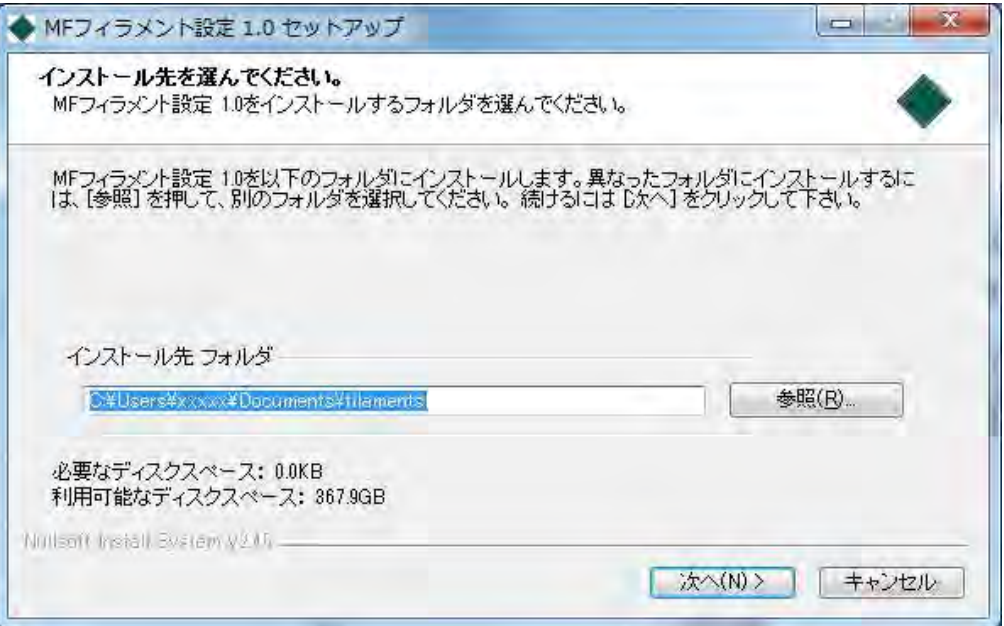

フィラメント設定ファイルのインストール先を指定します。

(デフォルトでは、ドキュメントフォルダ内に「filaments」フォルダを作成します。) インストール先の確認後、[次へ(N)]を押してください。

③ コンポーネントの選択

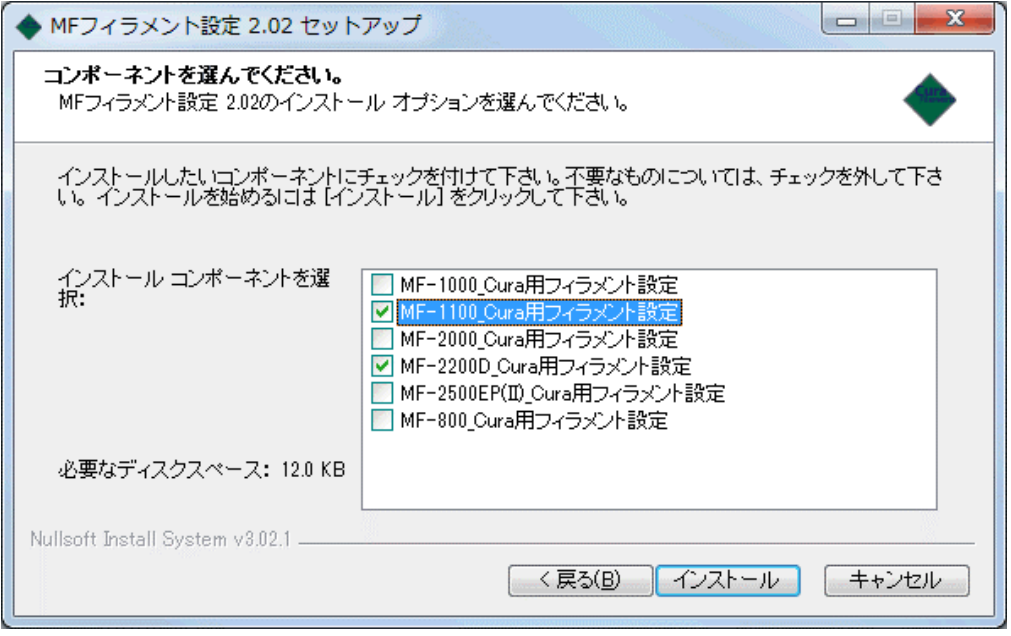

ご使用になられるプリンター機種を選択します。(複数選択可能です。) 選択後、[インストール]を押してください。

④ インストールの完了

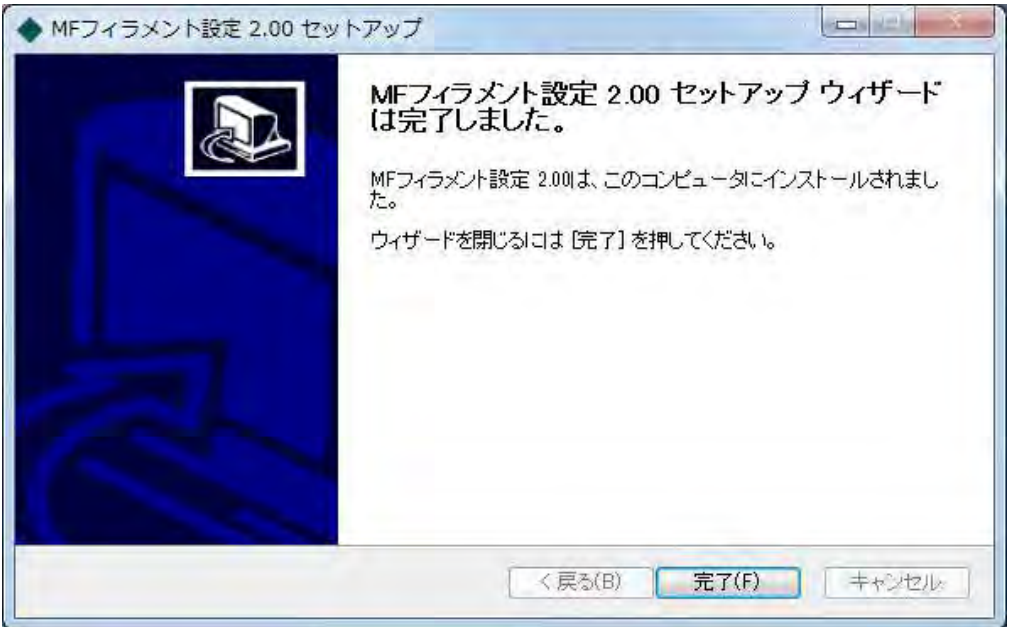

インストールが完了するとこの画面が表示されます。 [完了(F)]を押して終了します。

⑤ ご利用方法

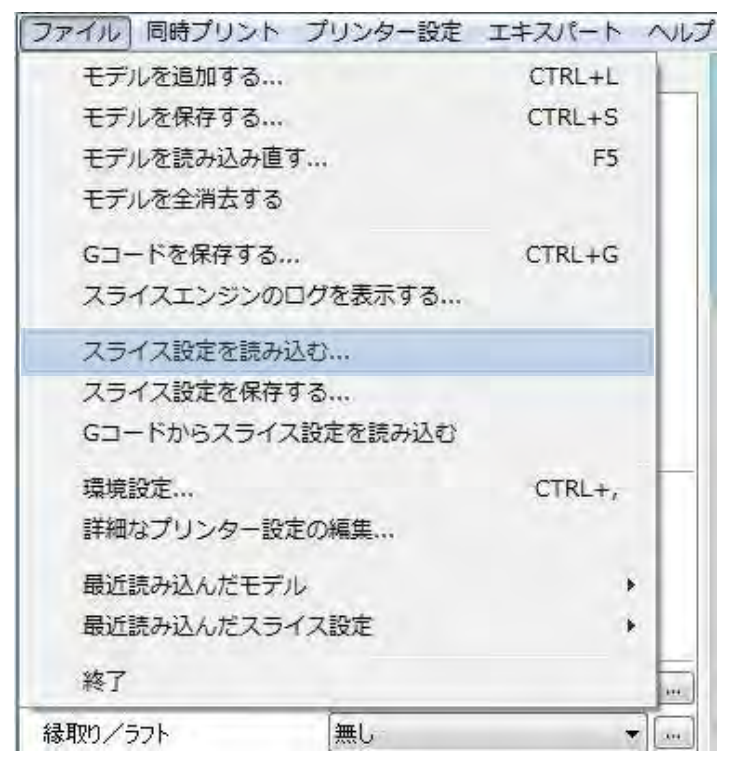

Cura の【ファイル】メニューの[スライス設定を読み込む]で、使用したいフィラメント設定ファイ ルを開いてください。

#### 設定ファイルは以下の様に保存されています。 (コンポーネントの選択で MF-1100 と MF-2200D を選択した場合です。)

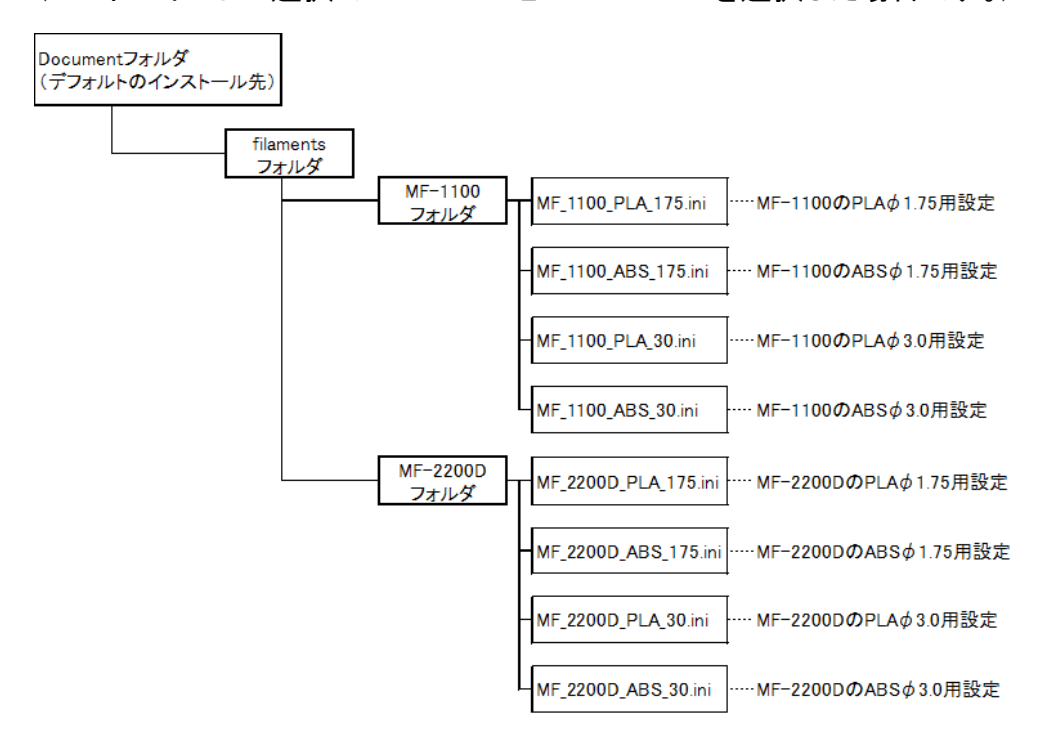

#### インストールガイドの主な更新履歴

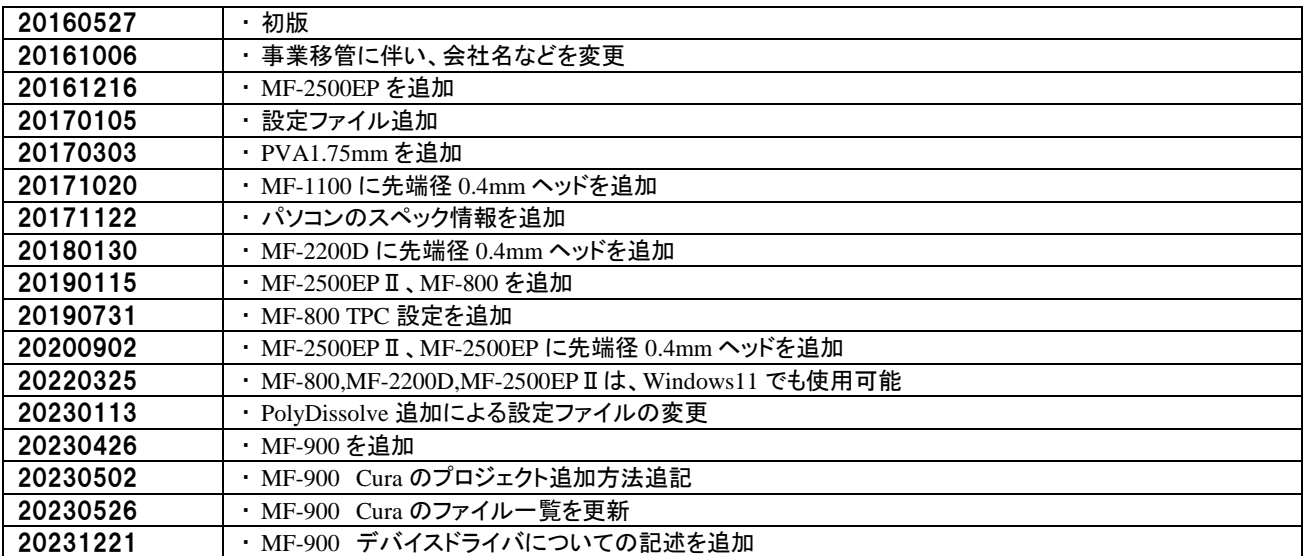

#### **作成・版権:武藤工業株式会社**

複製は固くお断りいたします。 Value3D MagiX カスタマーセンター (TEL:0120-147-610/Mail:info.3d@mutoh.co.jp) 2023 年 12 月 20231221